## Bài 1 Kiến thức cơ sở về mô hình 3D

### I. Giới thiệu về mô hình 3D

Bản vẽ 2D là tập hợp các đoạn thẳng và đ-ờng cong (đ-ờng tròn, cung tròn, elíp, ...) nằm trong mặt phẳng XY. Trong bản vẽ 3D ta thêm vào trục Z.

### Dữ liệu CAD

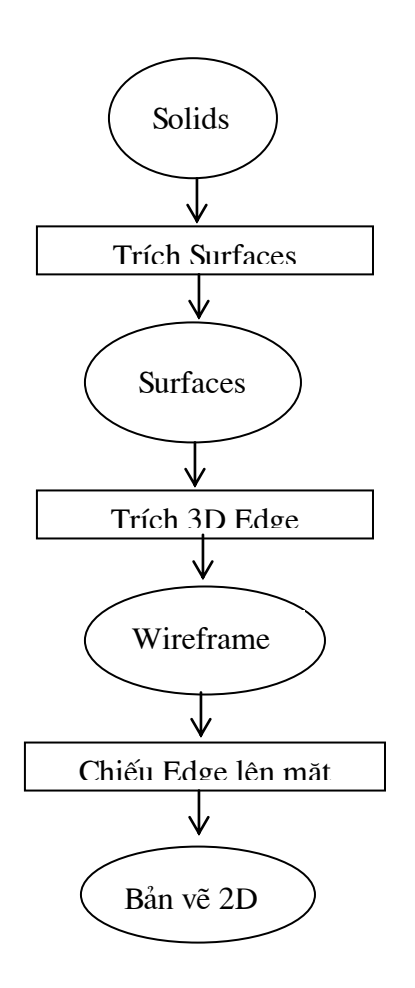

Lịch sử phát triển mô hình 3D bắt đầu bằng việc tạo mặt 2<sup>1/2</sup> chiều, sau đó dạng khung dây, mặt cong, và cuối cùng là Solid khối rắn.

# L1 Mô hình  $2^{1/2}$  chiều

Mô hình mặt 2<sup>1/2</sup> chiều đ-ợc tạo theo nguyên tắc kéo các đối t-ợng 2D theo truc Z thành các mặt  $2^{1/2}$  chiều.

### I.2 Mô hình khung dây (Wireframe modeling)

Mô hình khung dây đ- oc tao bao gồm các điểm trong không gian và các đ- ờng thẳng, đ- ờng cong nối chúng lai với nhau.

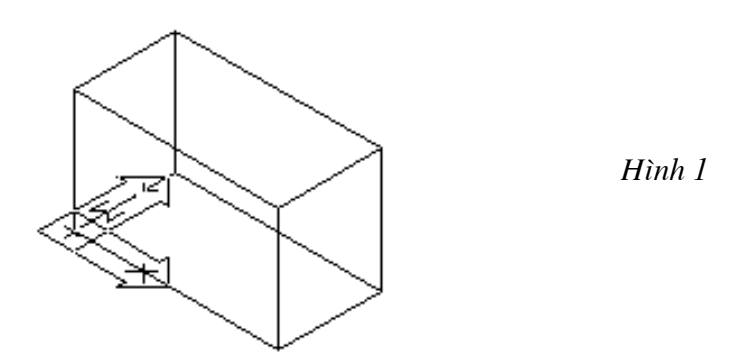

Các mặt không đ- ợc tạo nên mà chỉ có các đ- ờng biên, mô hình này chỉ có kích th- ớc các canh nh- ng không có thể tích (nh- mặt cong), hoặc khối l- ong nh- solid. Toàn bộ các đối t- ong của mô hình đều đ- oc nhìn thây.

### I.3 Mô hình mặt cong (Surface modeling)

Mô hình mặt cong biểu diễn đối t- ợng tốt hơn mô hình khung dây vì các canh của mô hình khung dây đ- oc trải bằng các mặt đ- oc định nghĩa bằng công thức toán học.

Mô hình mặt có thể tích nh-ng không có khối l- ong, mô hình dạng này có thể che các nét khuất và tô bóng.

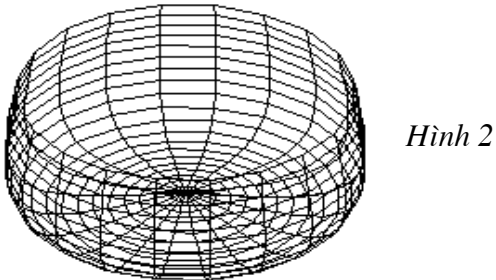

I.4 Mô hình Solid (Solid modeling)

Mô hình solid (khối rắn) là mô hình biểu diễn vật thể ba chiều hoàn chỉnh nhất, mô hình này bao gồm các canh, mặt và các đặc điểm bên trong, để nhìn thấy toàn bô bên trong mô hình ta có thể dùng lênh cắt solid. Những mô hình solid ta có thể tính thể tích và đặc tính về khối l- ơng.

## II. Một số lênh quan sát mô hình 3D cơ bản

## 1. Lệnh Vpoint

Công dung: Quan sát mô hình 3D, xác định điểm nhìn đến mô hình 3D. Điểm nhìn chỉ  $\omega$ xác định h-ớng nhìn, còn khoảng cách nhìn không ảnh h-ởng đến sự quan sát

- Cách vào lệnh:

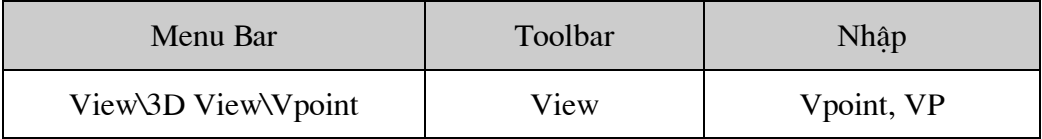

Command: Vpoint.

Current view direction: VIEWDIR=0.0000,0.0000,1.0000

Specify a view point or [Rotate]<display compass and tripod>:-1,-1,1 $\downarrow$ 

Nếu ta quan sát điểm nhìn là 0,0,1 thì hình chữ nhật này nh-sau:

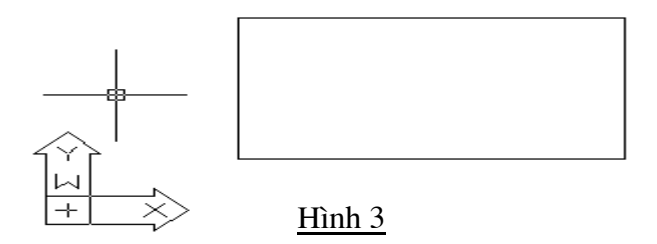

Nếu quan sát điểm nhìn là 1,-1,1 thì hình chữ nhật này thay đổi khác:

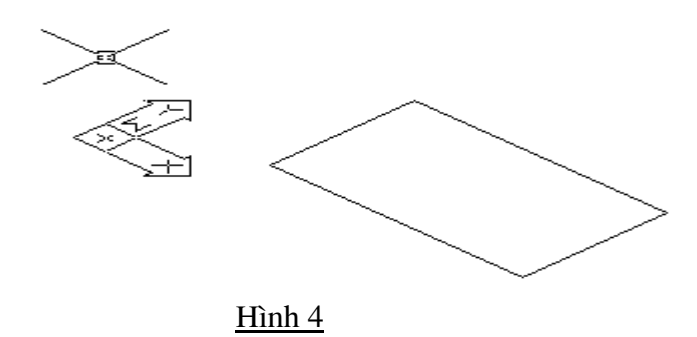

## **The Compass Blobe**

Khi thực hiện lệnh Vpoint tại dòng nhắc đầu tiên ta nhấp Enter (hoặc từ View menu, mục 3D Views chọn Viewpoint). Thì xuất hiện hệ truc tạo độ động trên màn hình.

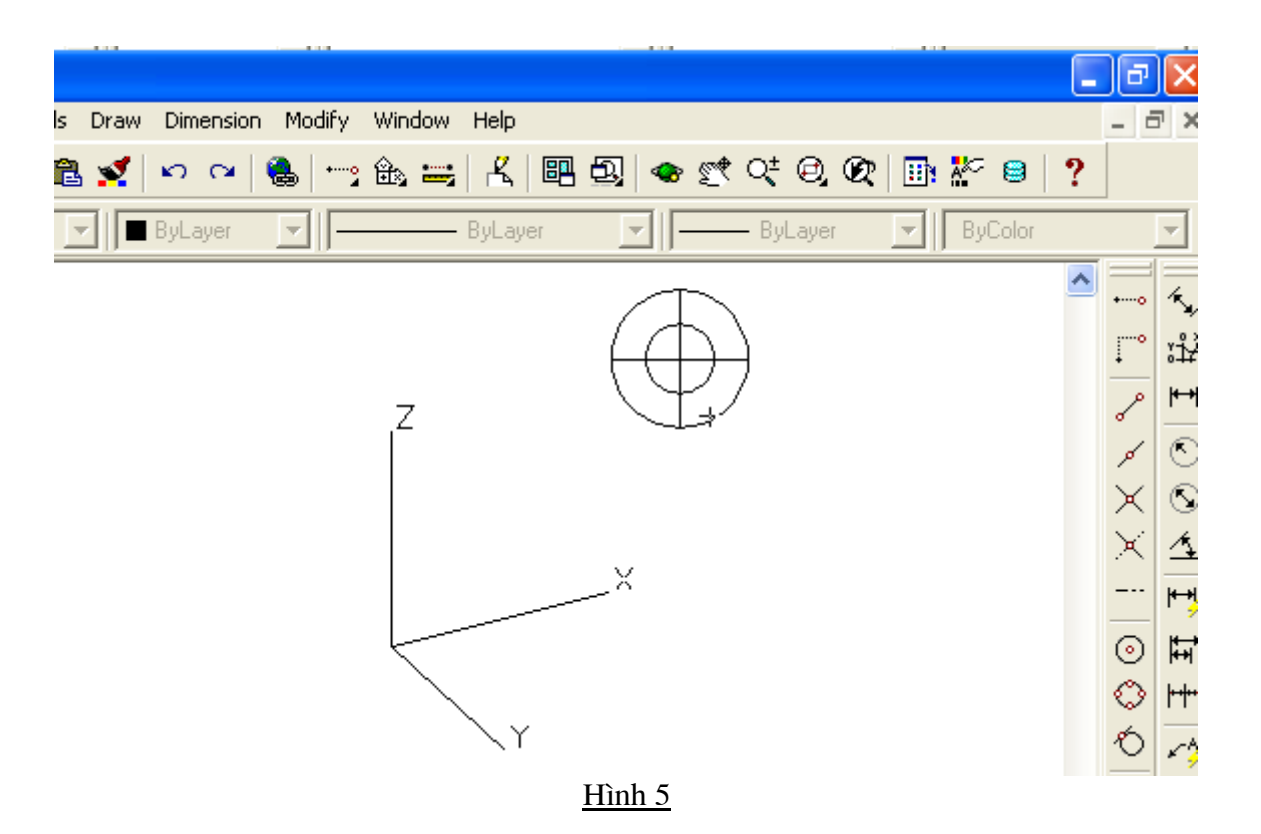

Phụ thuộc vào vị trí con chạy trên hai đ-ờng tròn đồng tâm ta thấy các trục X, Y, Z di chuyển và ta có các điểm nhìn khác nhau.

## **Viewpoint Presets**

Khi thực hiện lệnh DdVpoint sẽ xuất hiện hộp thoại Viewpoint Presets, hình bên trái là vị trí của điểm nhìn trong mặt phẳng XY so với trục X. Hình bên phải là vị trí điểm nhìn so với mặt phẳng XY, ta có thể chọn WCS hoặc UCS.

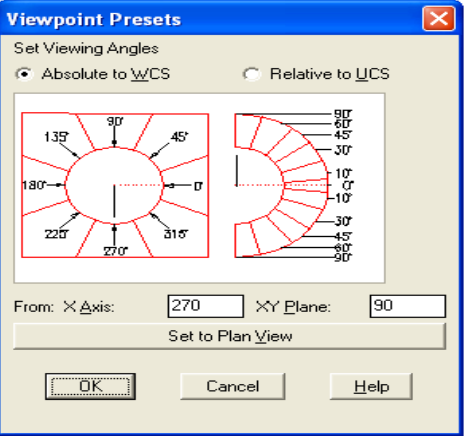

## $\overline{\text{Hinh }6}$

## Các lựa chọn từ Toolbars và View menu

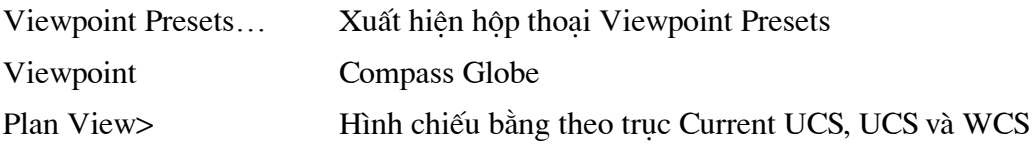

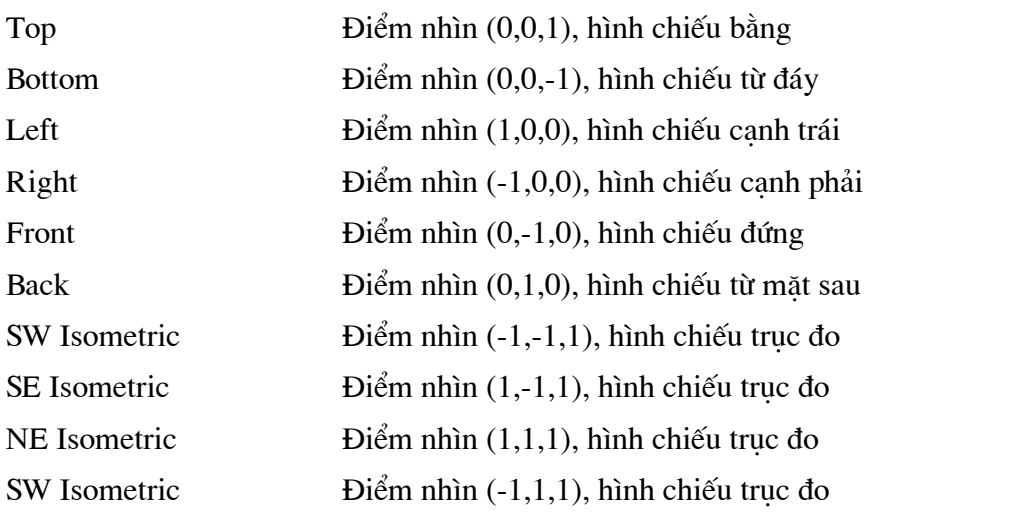

SW: H- ớng tây nam, SE: H- ớng đông nam, NE: H- ớng đông bắc, NW: H- ớng tây bắc.

# 2. Lênh Vports

Công dụng: Tạo các khung nhìn tĩnh, bằng cách phân chia màn hình thành nhiều  $\Box$ khung nhìn, các khung nhìn này có kích th-ớc cổ đinh.

Cách vào lệnh  $\overline{\phantom{a}}$ 

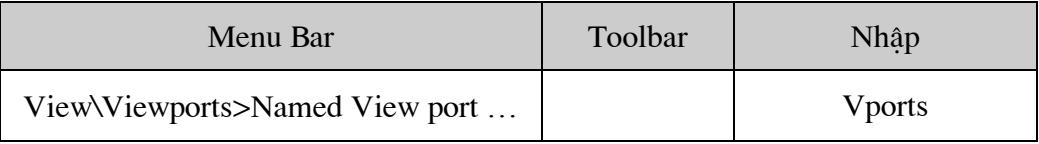

## Command: -Vports.

Enter an option [Save/Retore/Delete/Join/SIngle/?/2/3/4]<3>:(Lua chon hoặc nhập Enter)

Tối đa ta tạo đ-ợc 16 khung nhìn, trong các khung nhìn đ-ợc tạo chỉ có một khung nhìn hiện hành, các lệnh CAD chỉ thực hiện đ- ọc trong khung nhìn hiện hành.

Hình sau miêu tả các loại khung nhìn:

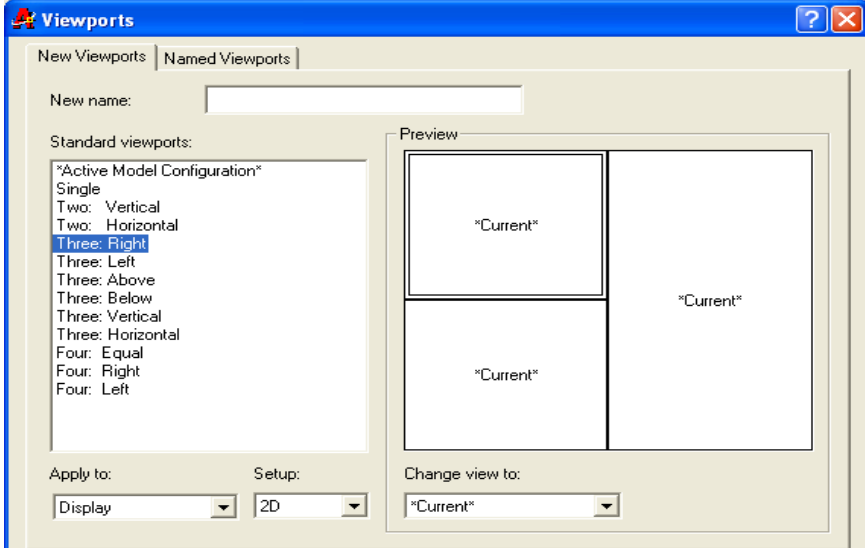

3. Lênh Plan

Hình 7

Công dung: Quan sát hình chiếu bằng, khi thực hiện lệnh Plan sẽ hiện lên hình chiếu  $\omega$ bằng theo điểm nhìn (0, 0, 1) các đối t- ợng của bản vẽ theo một hệ toạ độ mà ta định.

- Cách vào lệnh

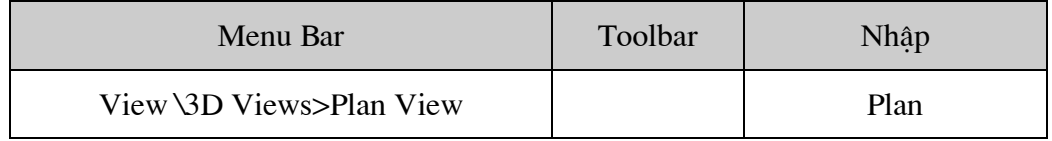

Command: Plan<sub>-</sub>

Enter an option [Current ucs/Ucs/World] <Current>: (Chon hệ trục toạ độ cần thể hiện hình chiếu bằng).

- > Current Ucs : Hê toa độ hiện hành
- > Ucs: Hê toa độ đã ghi trong bản vẽ
- $\triangleright$  Wcs: Hệ toạ độ gốc

## 4. Lênh View

- Công dụng: Dùng lệnh này để tạo các phần hình ảnh của bản vẽ hiện hành.  $\mathbb{Z}^{(n)}$
- $\omega_{\rm{max}}$ Cách vào lênh

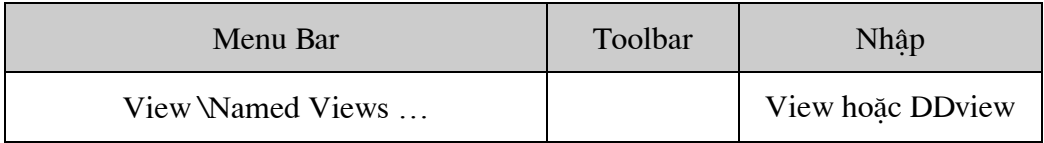

## CommandL View<sub>-</sub>

Enter an option [?/Categorize/LAyer/ state/Orthographic/Delete/Restore/Save/Ucs/Window]:

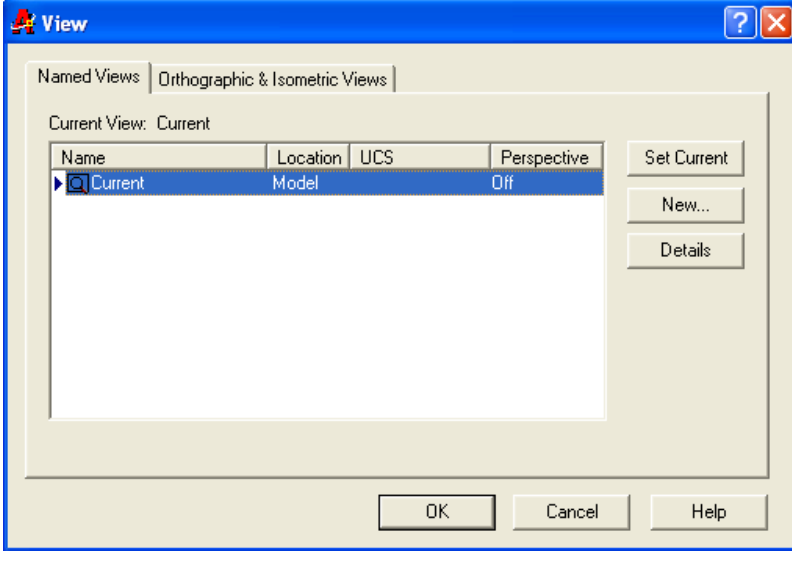

Hình 8

## 5. Lênh Hide

- Công dung: Che các nét khuất của của mô hình 3D dang mặt cong hoặc solid  $\overline{a}$
- Cách vào lệnh  $\overline{a}$

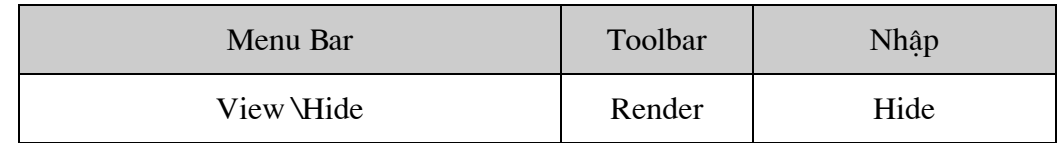

Command: Hide

Nếu biến INTERSECTIONDISPLAY gán ON thì giao tuyến giữa các mặt cong sẽ đ-ọc hiển thi là các Pline

Nếu biến HIDETEXT gán là OFF thì khi thực hiện lệnh Hide bỏ qua các dòng text và các dòng này vẫn hiển thi trên màn hình.

## 6. Lênh Regen, Regenall, Redraw, Redrawall

Công dung: Đối với Redraw, Redrawall thì vẽ lai các đối t- ong trong khung nhìn hiện hành, lệnh này dùng để xoá các dấu cộng trên màn hình. Lệnh Regen, Regenall tính toán và tái tao lai toàn bô các đối t- ơng trên khung nhìn hiên hành đối với Regen và tất cả các khung nhìn hiên hành với Regenall.

 $\mathbf{r}$ Cách vào lênh:

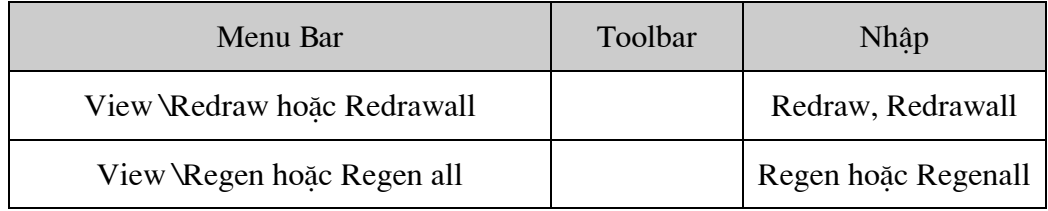

## III. Năm ph- ơng pháp nhập toa đô điểm trong không gian ba chiều

- o Trưc tiếp dùng phím chọn của chuột
- X, Y, Z. Ph-ong phát này đ-oc thực hiện bằng cách o Toa độ tuyệt đối nhập toạ độ tuyệt so với trục toạ độ gốc (0,0,0)
- Toa độ t- ơng đối @X, Y, Z. Nhâp toa độ so với điểm đ-ợc xác đinh cuối  $\circ$ cùng nhất.
- Toa độ tru t- ong đối @Dist<angle, Z. Nhập vào khoảng cách góc trong mặt  $\circ$ phẳng XY so với trục X và cao đô Z so với điểm đ- oc xác đinh cuối cùng nhất trong bản vẽ.
- Toa đô cầu t- ơng đối @Dist<angle<angle. Nhập vào khoảng cách, góc trong  $\circ$ mặt phẳng XY và góc hợp với mặt phẳng XY so với điểm xác định cuối cùng nhất trong bản vẽ.

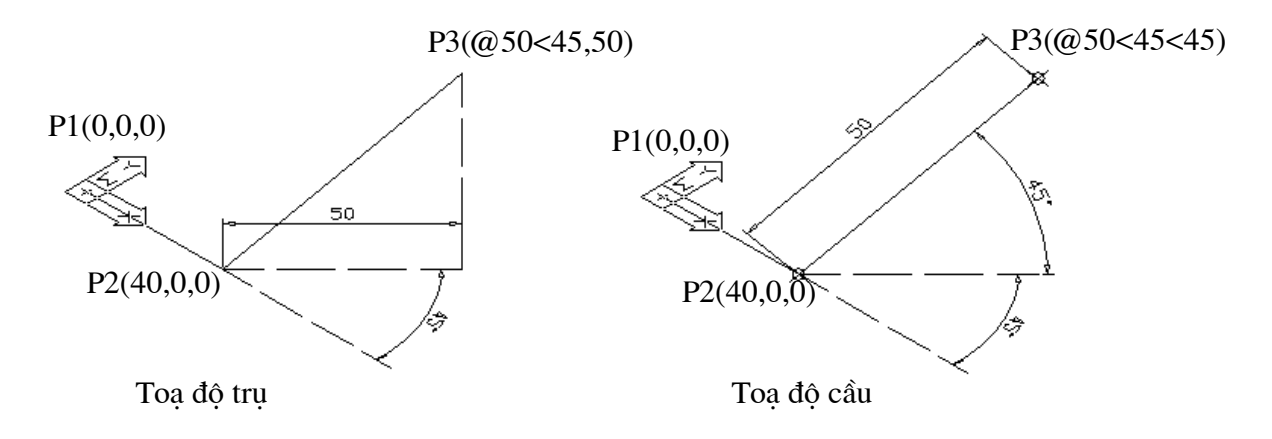

# Hình 9

## Các hệ toạ độ và các ph- ơng pháp nhập điểm chính xác

#### $\mathbf{I}$ . Các hệ toạ độ trong bản vẽ AutoCAD

Trong bản vẽ AutoCAD tồn tai hai hê truc toa độ

WCS (World Coordinate System). Là hệ toạ độ mặc định trong bản vẽ L, AutoCAD có thể goi là hê toa đô gốc. Biểu t- ơng (icon) của WCS nằm ở góc trái phía d- ới bản vẽ và có chữ W xuất hiện trong biểu t- ợng này. Tuỳ vào trang thái ON hoặc OF mà biểu t- ơng này có xuất hiên hay không. Hê toa đô này cố định và không thể dich chuyển.

UCS (User Coordnate System). Là hê toa đô mà ta tư định nghĩa và có thể đặt ở  $\mathbf{r}$ vi trí bất kỳ và tuỳ vào điểm nhìn (viewpoint) biểu t- ong của chúng sẽ đ- oc hiên lên khác nhau. Số l- ong UCS hiên lên trong bản vẽ không han chế, mặt phẳng XY trong hệ toạ độ là hệ toạ độ vẽ

#### Điều khiển biểu t- ợng hệ toạ độ (UCSICON) **II.**

Công dung: Điều khiển sư hiển thi của biểu t- ơng hê toa đô, nếu biểu t- ơng trùng với gốc toa độ tai điểm  $(0, 0, 0)$  thì trên biểu t- ong xuất hiện dấu công  $(+)$ .

Cách vào lệnh.

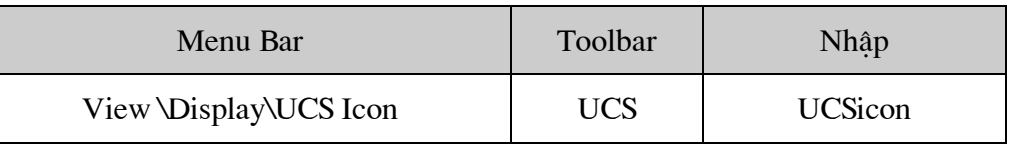

## Command: UCS.

Enter an option [ON/OFF/All/Noorigin/ORigin/Properties]<ON>: (Chon lua chon)

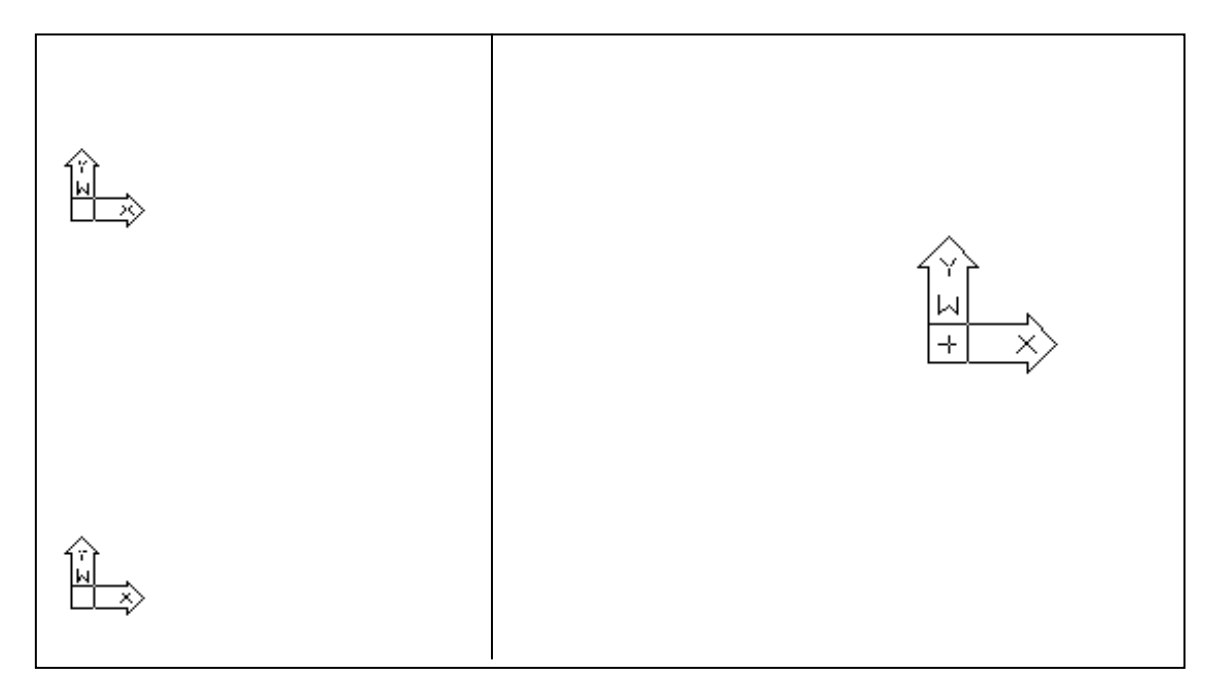

#### **III.** Tạo hệ toạ độ mới (UCS)

- Công dụng: Tạo hệ toạ độ mới bằng cách thay đổi vị trí gốc toạ độ (0, 0, 0), h-ớng mặt phẳng XY và truc Z, ta có thể tao UCS mới tai bất kì vi trí trong không gian bản vẽ. - Cách vào lênh

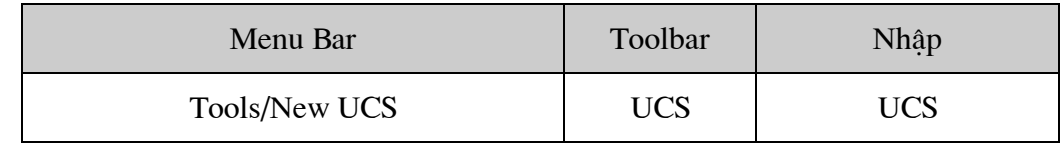

Command: UCS<sub>-</sub>

Enter an option

[New/Move/orthoGraphic/Prev/Restore/Save/Del/Apply/?/World]<World>: (chon các lua chon)

#### IV. Ph- ong pháp lọc điểm (Point Filters)

- Công dung: Xác định toa độ một điểm bằng cách kết hợp toa độ của hai điểm khác, ta chọn hai trong 6 sự kết hợp sau: .X cùng hoành độ X với điểm; .Y cùng tung độ Y với điểm; .Z cùng cao độ Z với điểm; .XY cùng hoành độ X và tung độ Y với điểm; .YZ cùng tung độ Y và cao độ Z so với điểm; .ZX cùng cao độ Z và hoành độ X so với điểm.

- Cách thực hiện

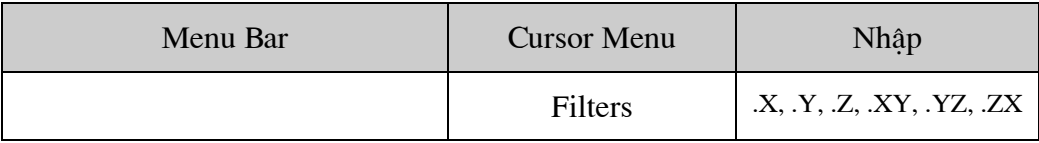

### Bài 3 Mô hình khung dây (Wierframe)

### I. Giới thiêu

Mô hình khung dây là mô hình chỉ có các canh, mô hình khung dây tao bởi các đ-ờng và điểm. Các lênh tao mô hình 3D khung dây là Line, 3dpoly, Arc, Circle... Lênh Line vẽ trong 3D t- ong tư nh- trong mặt phẳng hai chiều, nh- ng ta thêm vào cao đô truc Z. Ta có thể sử dung các lênh hiệu chỉnh đối t-ơng hai chiều để hiệu chỉnh các đ-ờng cong và đ-ờng thẳng này. Do không có các mặt lên ta không thể dư đoán đ- oc mô hình khung dây một cách chính xác.

Các canh của mô hình khung dây có thể là canh thẳng hoặc canh cong, các canh và đỉnh của mô hình khung dây phải thoả mãn các điều kiên sau:

- Mỗi đỉnh có một toa đô duy nhất
	- Mỗi đỉnh đ- oc nối ít nhất với 3 canh
	- Mỗi canh chỉ có hai đỉnh
	- Mỗi mặt có ít nhất 3 canh và tao thành một vùng kín

## II. Vẽ các đ- ờng 3D lệnh (Line, 3Dpoly, Spline)

### 1. Dùng lênh Line

Ví du tao mô hình khung dây sau: Command: Line Specify first point:  $0.0, 0.$ Specify next point or [Undo]:  $100,0,0$ . Specify next point or [Undo]:  $100,50,0$ Specify next point or [Undo]:  $0,50,0$ . Specify next point or [Undo]:  $0,0,0$ Specify next point or [Undo]:  $0,0,60$ . Specify next point or [Undo]:  $0,50,60$ . Specify next point or [Undo]:  $0,50,0$ Specify next point or [Undo]:  $\Box$ Command: Line Specify first point:  $0,0,60$ Specify next point or [Undo]:  $50,0,60$ Specify next point or [Undo]:  $50,50,60$ Specify next point or [Undo]:  $0.50,60$ Specify next point or [Undo]:  $\Box$ Command: Line. | Specify first point:  $0,0,60$ Specify next point or [Undo]:  $50,0,60$ Specify next point or [Undo]:  $100,0,0$ Specify next point or [Undo]:  $\Box$ Command: Line. Specify first point:  $50,50,60$ Specify next point or [Undo]:  $100,50,0$ Specify next point or [Undo]:  $\Box$ 

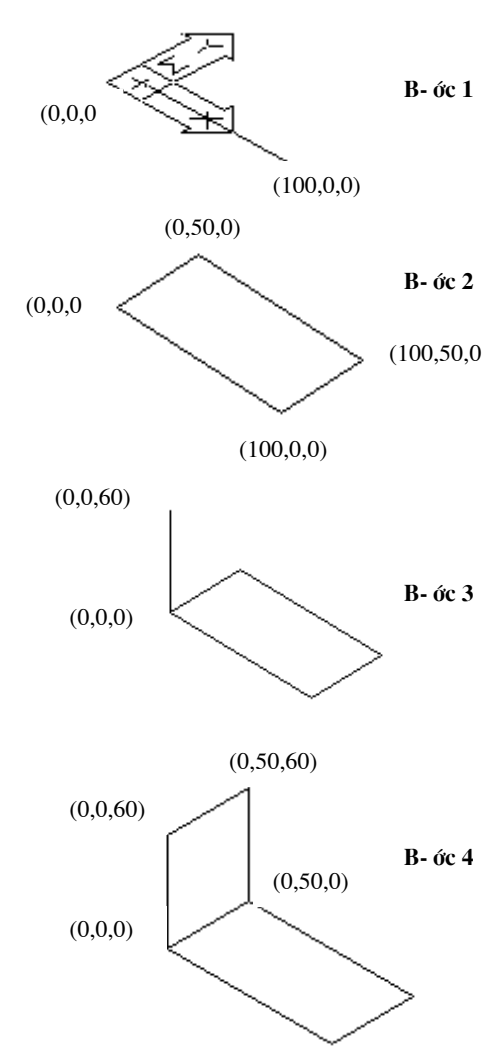

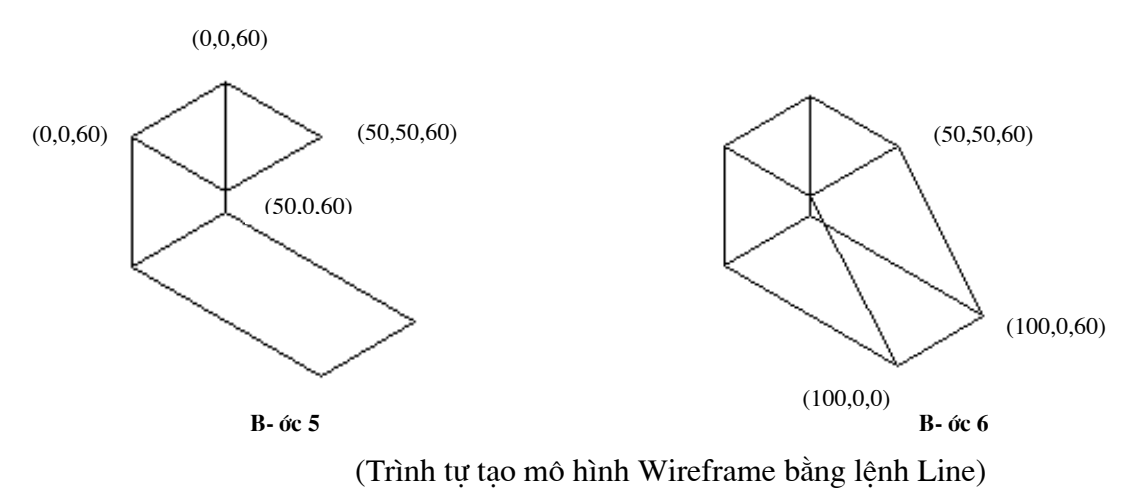

## Hình 10

## 2. Dùng lênh 3Dpoly

Công dung: lênh 3D poly tao các đa tuyến ba chiều bao gồm các phân đoan là các đoan thẳng.

Cách vào lênh  $\mathbf{r}$ 

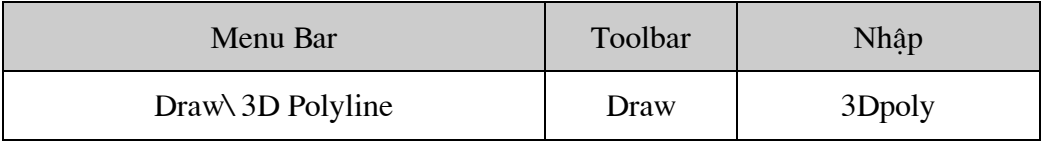

## Command: 3Dpoly

Specify Start point of polyline: (Điểm đầu tiên của đa tuyến)

Specify endpoint of line or [Undo]: (Nhập điểm cuối của một phân đoạn)

Specify endpoint of line or [Undo]: (Nhập điểm cuối của một phân đoạn)

Specify endpoint of line or [Undo]: (Nhập điểm hoặc Enter để kết thúc)

Nếu lưa chọn Close thì đóng đa tuyến, lưa chọn Undo giống nh- Pline khôi phục lai lệnh tr-ớc đó.

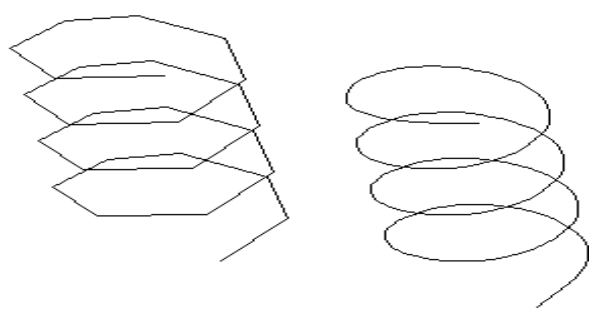

Hình 11

# 3. Lệnh Spline

Công dung: Vẽ các đ-òng cong NURBS trong mặt phẳng 2D và trong và trong không gian ba chiều

Cách vào lệnh

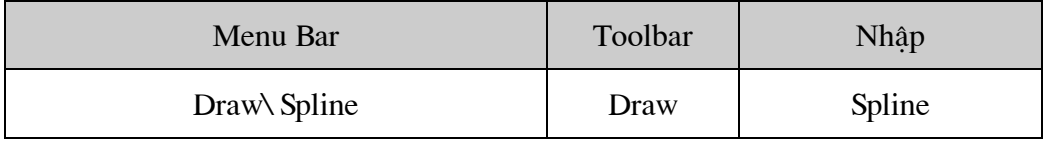

Command: Spline

Specify first point or [Object]:  $50,0$ 

Specify next point:  $50<30,5$ 

Specify next point or [Close/Fit tolerance] <Start tangent>: 50<60,10

Specify next point or [Close/Fit tolerance] <Start tangent>: 50<90,15

Specify next point or [Close/Fit tolerance] <Start tangent>: 50<120,20.

# $\ldots$

Specify next point or [Close/Fit tolerance] <Start tangent>: 50<360,60.

Specify next point or [Close/Fit tolerance] <Start tangent>:

Specify start tangent:  $\perp$  (Đinh tiếp tuyến tai đỉnh đầu tiên, nếu Enter là đ-ờng Spline bậc 3 tư nhiên)

Specify start tangent:  $\Box$  (Đinh tiếp tuyến tai điểm cuối, nếu Enter là đ-ờng Spline bâc 3 tư nhiên)

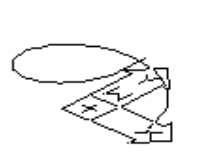

 $\sum_{i=1}^{\infty}$ 

Hình 12

# II. Hiệu chỉnh mô hình khung dây (Pedit)

- Công dung: Hiêu chỉnh các đa tuyến 3D

- Cách vào lênh

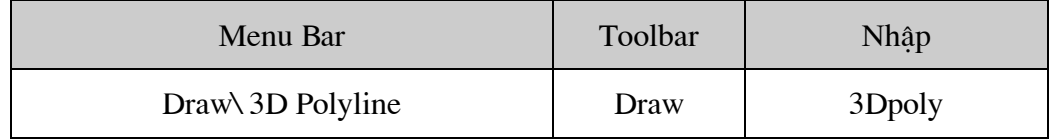

Command: Pedit $\perp$ 

Select polyline or [Multiple]: (Chon đa tuyến 3D cần hiệu chỉnh)

Enter an option [Close/Edit vertex/Spline curve/Decurve/Undo ]: (Chon lua chon)

## III. Xén các đoạn thẳng bằng lệnh Trim

- Công dung: Lưa chon Project của lênh Trim dùng để xoá (xén) các đoạn thẳng của một mô hình 3 chiều (Mô hình dang khung dây - Wireframe)

- Cách vào lệnh

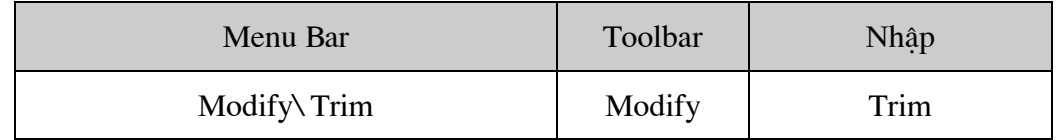

Command:  $Trim<sub>+</sub>$ 

View is not plan to UCS. Command result may not be obvious.

Current settings: Projection = UCS, Edge=None

Select cutting edge ....

Select objects or <select all>: (chọn đối t- ợng giao mấy đoạn mà ta muốn xoá)

Select objects : (chọn tiếp các đối t- ợng giao hay kết thúc việc lựa chọn bằng phím Enter) Select objects to trim or shift  $-$  select to extand or

[Frence/Crossing/Project/Edge/eRase/Undo]: P J

Enter a project ion option [None/Ucs/View]<UCS>.

## Bài 4 Mặt 2<sup>1/2</sup> chiều và các mặt 3D cơ sở

# I. Tao măt 2<sup>1/2</sup> chiều (lệnh Elev và biến Thickness)

- Cách tao: Bằng cách đinh đô cao (Elevation) và đô dày (Thickness – Khoảng cách nhô ra khỏi cao độ) ta có thể kéo các đối t- ong 2D theo truc Z thành các đối t- ong 3D. Mô hình dang này gọi là mô hình 2<sup>1/2</sup> chiều.

Elevation: Goi là cao đô, là đô cao của đối t- ơng 2D so với mặt phẳng XY của UCS hiên hành

Thickness: Goi là độ dày, tức là chiều cao kéo các đối t- ong 2D theo truc Z

- Cách vào lênh

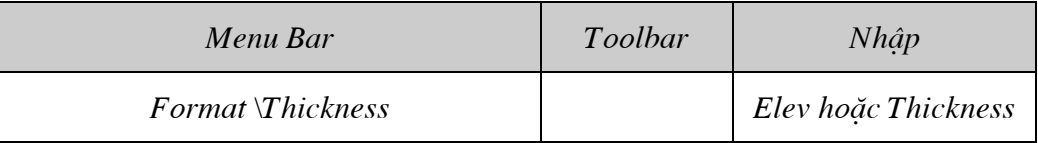

Command: Elev<sub>-</sub>

Specify new default elevation < $0.0000$ >: (Nhập cao đô cho đối t- ong sắp vẽ)

Specify new default thickness < $0.0000$ >: (Nhập đô dày cho đối t- ong sắp vẽ)

Các đối t- ong có thể kéo thành mặt 3D gồm có: Line, arc, circle, donut, pline, 2D solid, pline có chiều rông...

- o Hình đa giác kéo thành các mặt 3D hở hai đầu
- o Đ-ờng tròn, Donut kéo tao các mặt kín
- o Pline có chiều rộng và 2D solid kéo thành các mặt kín

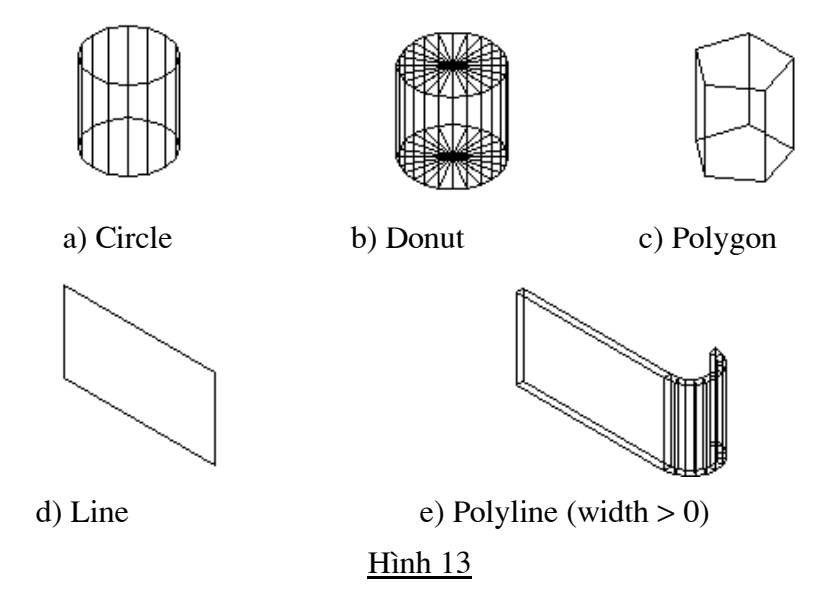

Mách nhỏ: Trong AutoCAD ta có thể sử dung lênh Rectang để định THICKNESS và ELEVATION cho hình chữ nhật sắp vẽ

# II. Sử dụng lệnh 3D face tạo các mặt 3 đến bốn cạnh

- Công dung: Lênh 3Dface có 3 hoặc 4 canh mỗi mặt đ- oc tạo bởi 3Dface là một đối t- ong đơn, ta không thể nào Explode phá vỡ các đối t- ơng này.

- Cách vào lênh

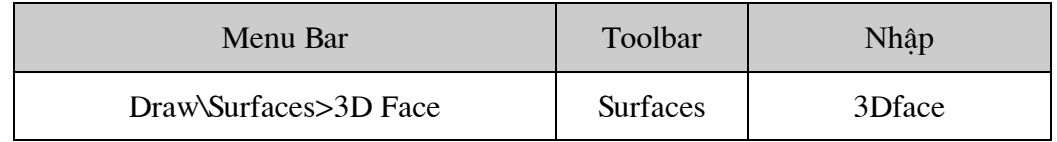

Command: 3Dface

Specify first point or [Invisible]: (Chọn điểm thứ nhất P1 của mặt phẳng)

Specify second point or [Invisible]: (Chọn điểm thứ hai P2 của mặt phẳng)

Specify third point or [Invisible]  $\langle \text{exit} \rangle$ : (Chon điểm thứ ba P3 của mặt phẳng)

Specify fourth point or [Invisible]<create three – sided face>: (Chon diểm thứ t- P4 hoặc ấn Enter để tạo mặt phẳng tam giác)

Specify third point or [Invisible]  $\langle \text{exist} \rangle$ : (Chon điểm thứ ba mặt phẳng kế tiếp P5 hoặc Enter)

Specify fourth point or [Invisible]<create three  $-$  sided face>: (Chon P6 hoặc ấn Enter)

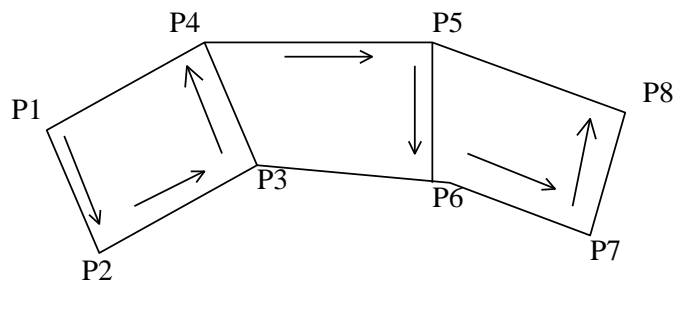

Hình  $14$ 

# **III.** Che các canh thấy đ-ợc bằng lệnh Edge

- Công dung: Dùng để che hoặc hiện các canh 3Dface

- Cách vào lênh

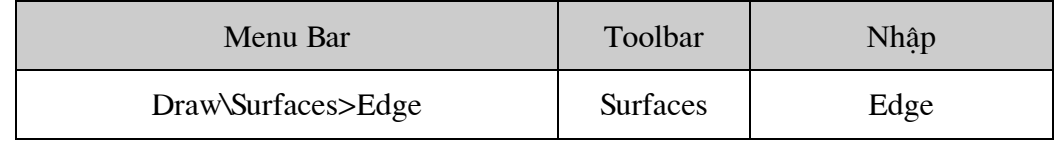

Command: Edge

Specify edge of 3dface to toggle visibility or [Display]: (Nhập D hoặc chọn cạnh cần che)

Specify edge of 3dface to toggle visibility or [Display]: (Chọn cạnh tiếp theo hoặc Enter để kết  $th$ úc)

# IV. Các mặt 3D cơ sở

- Công dung: Tao các mặt cong là mô hình 3D cơ sở
- Cách vào lệnh

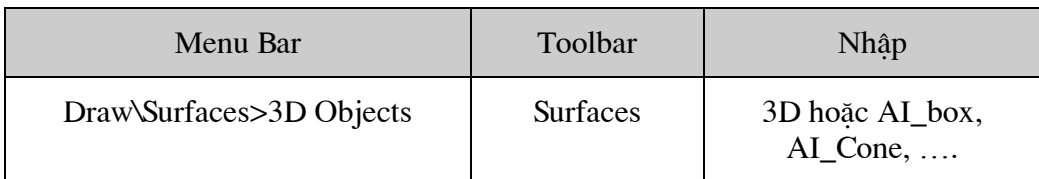

### Có chín đối t- ợng mặt cong cơ

- + Box : Mặt hộp chữ nhật
- + Cone: Măt nón
- + Dish : Măt nửa cầu d-ới
- + Dome: Măt nửa cầu trên
- + Mesh: Măt nửa cầu trên
- + Pyramid: Mặt đa diện
- + Sphere: Măt cầu
- + Torus: Măt xuyến
- + Wedge: măt nêm

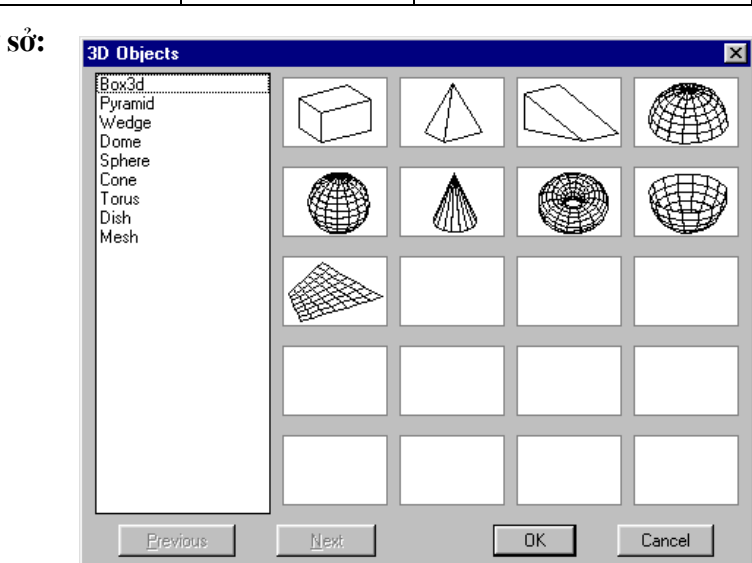

## Hình 15

## 1. Mặt hộp chữ nhật – Box

## Command: 3DJ

Enter an option [Box/Cone/Dish/DOme/Mesh/Pyramid/Sphere/Torus/Wedge]: B.

Specify corner point of box: (Chon điểm góc trái phía d- ới của hôp)

Specify lenght of box: (Chiều dài hộp, t- ong ứng với khoảng cách theo truc X)

Specify width of box or [Cube]: (Chiều rộng theo trục Y, hay nhập C để tạo hộp vuông)

Specify height of box: (Chiều cao hộp theo trục Z)

Specify rotation angle of box about the Z axis or [Reference]: (Góc quay so với truc song song với truc Z và đi qua điểm Corner of box)

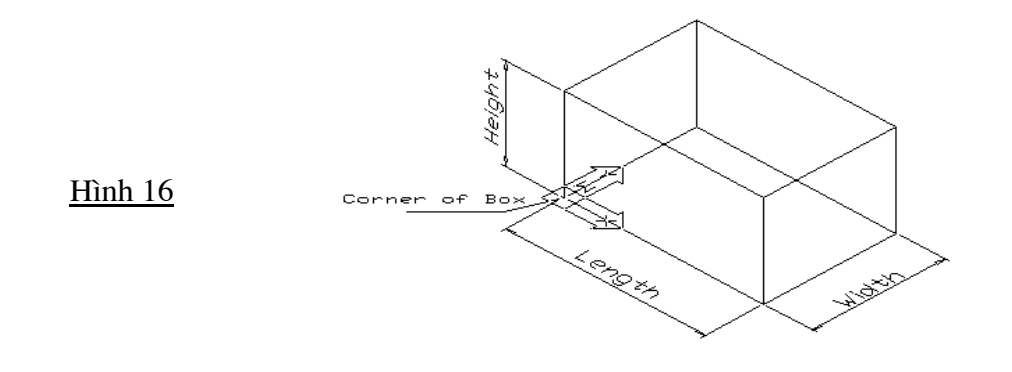

# 2. Măt hình nêm - Wedge

 $Commonard: 3D.1$ 

Enter an option [Box/Cone/Dish/DOme/Mesh/Pyramid/Sphere/Torus/Wedge]: W

Specify corner point of Wedge: (Toa đô điểm gốc mặt đáy hình nêm)

Specify lenght of Wedge: (Chiều dài nêm theo trục X)

Specify width of Wedge or [Cube]: (Chiều rông nêm theo truc Y)

Specify height of Wedge: (Chiều cao nêm theo truc Z)

Specify rotation angle of Wedge about the Z axis: (Góc quay so với truc song song với truc Z và đi qua điểm Corner of Wedge)

Tai dòng nhắc trên bấm Enter thì xuất hiện dòng nhắc

Specify rotation angle of [Reference]: (Giá trị góc quay hoặc nhập R để nhập giá trị góc tham chiếu).

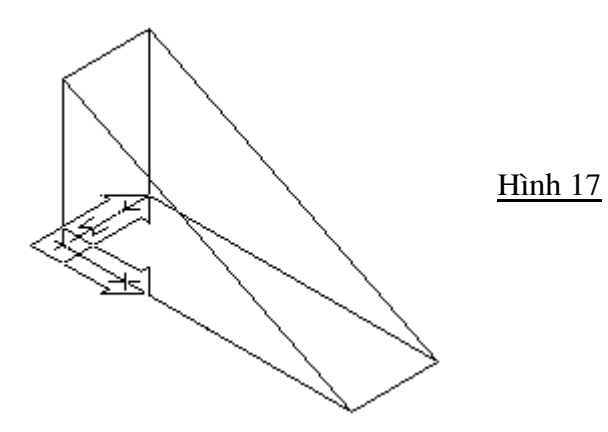

# 3. Hình đa diên – Pyramid

Command: 3DJ

Enter an option [Box/Cone/Dish/DOme/Mesh/Pyramid/Sphere/Torus/Wedge]: P.

Specify first corner point for base of Pyramid: (Điểm thứ nhất B1 của đáy)

Specify second corner point for base of Pyramid: (Điểm thứ hai B2 của đáy)

Specify third corner point for base of Pyramid: (Điểm thứ ba B3 của đáy)

Specify fourth corner point for base of Pyramid or [Tetrahedron]: (Điểm thứ bốn B4 tao đáy là mặt phẳng tứ giác). Nếu nhập T thì đáy là mặt phẳng tam giác.

Specify apex point of Pyramid or [Ridge/Top]: (Toa đô đỉnh P đa diên nếu đỉnh là môt canh, T-Top đỉnh là mặt tam giác hoặc tứ giác)

Nếu đỉnh là một canh

Specify first ridge end point of Pyramid: (Điểm thứ nhất R1 của cạnh)

Specify second ridge end point of Pyramid: (Điểm thứ hai R2 của canh)

Nếu đỉnh là mặt tam giác hoặc tứ giác

Specify first corner point for top of Pyramid: (Điểm T1 của mặt đỉnh)

Specify second corner point for top of Pyramid: (Điểm T2 của mặt đỉnh) Specify third corner point for top of Pyramid: (Điểm T3 của mặt đỉnh) Specify fourth corner point for top of Pyramid: (Điểm T4 của mặt đỉnh)

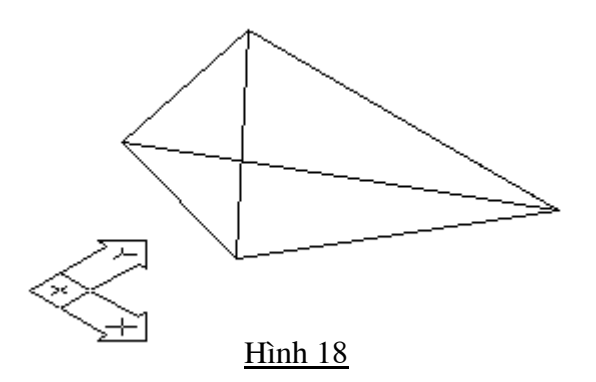

# **4. MÆt nöa cÇu d-íi – Dish**

Command: 3D

Enter an option [Box/Cone/DIsh/DOme/Mesh/Pyramid/Sphere/Torus/Wedge]: DI

Specify center point of dish: (Tâm của mặt cầu)

Specify radius of dish [diameter]: (Bán kính hoặc đ-òng kính mặt cầu)

Enter number of longitudinal segments for surface of dish  $\langle 16 \rangle$ : (Nhập số đ-ờng kính tuyến)

Enter number of latitudinal segments for surface of dish  $\langle 8 \rangle$ : (Nhập số đ-ờng vĩ tuyến)

**Ví** du

Command: 3d

Initializing... 3D Objects loaded.

Enter an option

[Box/Cone/DIsh/DOme/Mesh/Pyramid/Sphere/Torus/Wedge]: Di

Specify center point of dish:  $0,0,0$ 

Specify radius of dish or [Diameter]: 50

Enter number of longitudinal segments for surface of dish  $\langle 16 \rangle$ :

Enter number of latitudinal segments for surface of dish  $\langle 8 \rangle$ :

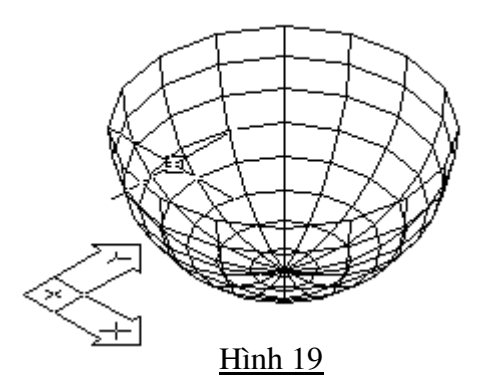

# 5. Măt nửa cầu trên - DOme

Command: 3D<sub>-</sub>J

Enter an option [Box/Cone/DIsh/DOme/Mesh/Pyramid/Sphere/Torus/Wedge]: DO.

Specify center point of dome: (Tâm của mặt cầu)

Specify radius of dome [diameter]: (Bán kính hoặc đ- òng kính mặt cầu)

Enter number of longitudinal segments for surface of dome  $\langle 16 \rangle$ : (Nhập số đ-ờng kính tuyến)

Enter number of latitudinal segments for surface of dome <8>: (Nhâp số đ-ờng vĩ tuyến)

Ví du:

Command: 3d

Enter an option

[Box/Cone/DIsh/DOme/Mesh/Pyramid/Sphere/Torus/Wedge]: do.

Specify center point of dome:  $0,0,0$ .

Specify radius of dome or [Diameter]: 50.

Enter number of longitudinal segments for surface of dome  $\langle 16 \rangle$ :

Enter number of latitudinal segments for surface of dome  $\langle 8 \rangle$ :

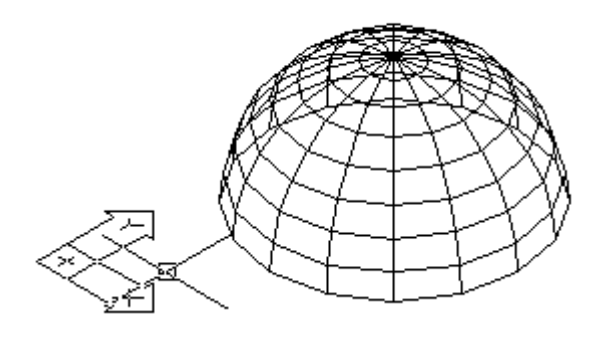

6. Măt cầu - Sphere

Command: 3d

Enter an option

[Box/Cone/DIsh/DOme/Mesh/Pyramid/Sphere/Torus/Wedge]: S

Specify center point of sphere: (Tâm măt cầu)

Specify radius of sphere or [Diameter]: (Bán kính hoặc đ-ờng kính mặt cầu)

Enter number of longitudinal segments for surface of sphere  $\langle 16 \rangle$ : (Nhập số đ-ờng kính tuyến)

Enter number of latitudinal segments for surface of sphere  $\langle 16 \rangle$ : (Nhập số đ-ờng vĩ tuyến)

**Ví** du:

Command: 3d

Enter an option

[Box/Cone/DIsh/DOme/Mesh/Pyramid/Sphere/Torus/Wedge]: S

Specify center point of sphere:  $0,0,0$ 

Specify radius of sphere or [Diameter]: 50

Enter number of longitudinal segments for surface of sphere  $\langle 16 \rangle$ :

Enter number of latitudinal segments for surface of sphere  $\langle 16 \rangle$ :

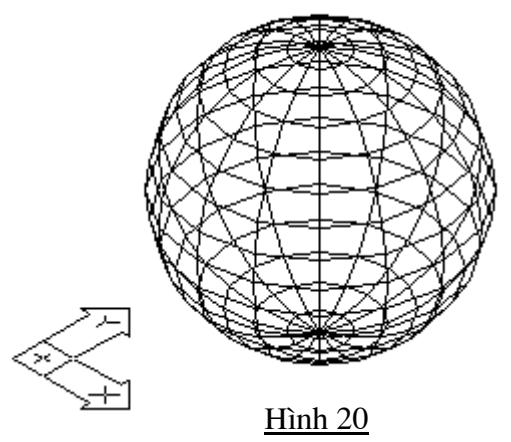

# **7. MÆt xuyÕn – Torus**

Command: 3D

Enter an option

[Box/Cone/DIsh/DOme/Mesh/Pyramid/Sphere/Torus/Wedge]: T

Specify center point of torus: (Tâm của mặt xuyến)

Specify radius of torus or [Diameter]: (Bán kính hoặc D để nhập đ-ờng kính vòng xuyến ngoài)

Specify radius of tube or [Diameter]: (Bán kính hoặc D để nhập đ-ờng kính của ống)

Enter number of segments around tube circumference <16>:(Số các phân đoan trên mặt èng)

Enter number of segments around torus circumference <16>(Số các phân đoan theo chu vi mặt xuyến)

## Ví du:

Command: 3d.

Enter an option

[Box/Cone/DIsh/DOme/Mesh/Pyramid/Sphere/Torus/Wedge]: t

Specify center point of torus:  $0,0,0,1$ 

Specify radius of torus or [Diameter]: 60.

Specify radius of tube or [Diameter]: 20.

Enter number of segments around tube circumference  $\langle 16 \rangle$ :

Enter number of segments around torus circumference  $\langle 16 \rangle$ :

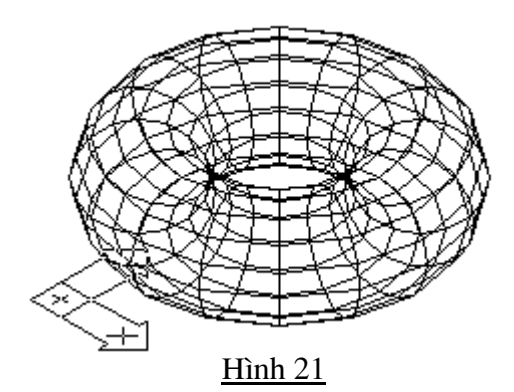

# 8. Măt nón – Cone

Command: 3D

Enter an option

[Box/Cone/DIsh/DOme/Mesh/Pyramid/Sphere/Torus/Wedge]: C.

Specify center point for base of cone: (Tâm của vòng đáy mặt nón)

Specify radius for base of cone or [Diameter]: (Bán kính vòng đáy mặt nón)

Specify radius for top of cone or [Diameter] <0>(Bán kính vòng đáy mặt nón cụt: nếu giá tri là 0 thì ta có mặt nón, nếu bằng bán kính vòng tròn thì ta có mặt tru tròn)

Specify height of cone: (Chiều cao hình nón)

Enter number of segments for surface of cone <16>:(Nhập số đ- ờng chảy nối hai mặt đỉnh và đáy)

Ví du:

Command: 3D<sub>-</sub>

Enter an option

[Box/Cone/DIsh/DOme/Mesh/Pyramid/Sphere/Torus/Wedge]: c

Specify center point for base of cone:  $0.001$ 

Specify radius for base of cone or [Diameter]: 40.

Specify radius for top of cone or [Diameter] <0 $\ge$ :. Specify height of cone: 50 Enter number of segments for surface of cone  $\lt 16$ :

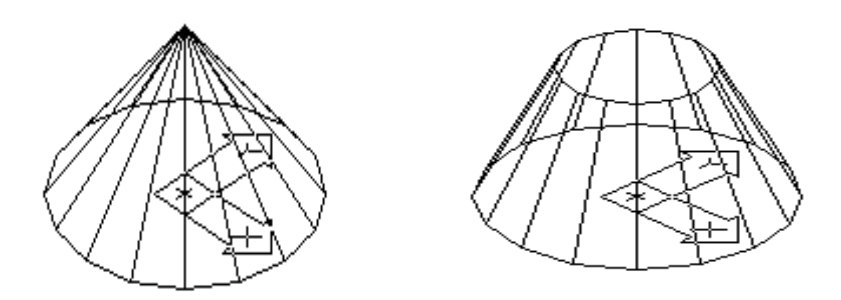

### **9. MÆt l-íi Mesh**

Command: 3D

Enter an option

[Box/Cone/DIsh/DOme/Mesh/Pyramid/Sphere/Torus/Wedge]: M Specify first corner point of mesh: (Chọn điểm P1 của l-ới) Specify second corner point of mesh: (Chọn điểm P2 của l-ới) Specify third corner point of mesh: (Chon điểm P3 của l-ới) Specify fourth corner point of mesh: (Chọn điểm P4 của l-ới) Enter mesh size in the M direction: (M $\hat{a}$ t d $\hat{o}$  l- $\hat{o}$  theo P1P2) Enter mesh size in the N direction: (Mật độ l-ới theo P1P4) **Ví** du:

Command: 3d

Enter an option

[Box/Cone/DIsh/DOme/Mesh/Pyramid/Sphere/Torus/Wedge]: m

Specify first corner point of mesh:  $0,0,0$ .

Specify second corner point of mesh:  $100,0,0$ 

Specify third corner point of mesh:  $@0,50,0.$ 

Specify fourth corner point of mesh:  $@-100,0,0.$ 

Enter mesh size in the M direction:  $6\overline{a}$ 

Enter mesh size in the N direction:  $8\downarrow$ 

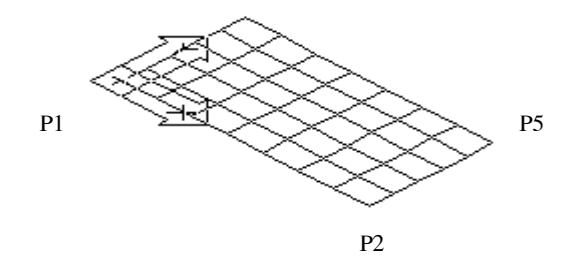

### Bài 5 Mặt l- ới đa giác (3D Polygon Mesh)

#### I. Giới thiệu

Do áp lực để chế tao các sản phẩm phục vụ chiến tranh nh- tàu chiến và máy bay trong thế chiến thứ II và yêu cầu lớn của các công ty sản xuất ô tô dẫn đến sư phát triển nhanh chóng của các hê thống tính toán sử dung mô tả toán học các mặt cong, vây các mặt cong đó là các ph- ong trình tham số bậc 3.

#### II. Tao măt Coon's - Edgsurf

Công dụng: Lệnh này tạo mặt l-ới theo bốn cạnh biên, có các đỉnh trung nhau, các  $\frac{1}{2}$ canh này có thể là Line, arc, 2Dpline, 3Dpoly, spline, ... canh đầu tiên đ- oc chon xác định chiều M(Surftab1) của l-ới, canh thứ hai đ-ợc xác đinh h-ớng N(surftab2) của l-ới, tuỳ vào giá trị các biến này ta thu đ-ợc các mặt khác nhau.

Cách vào lênh: 

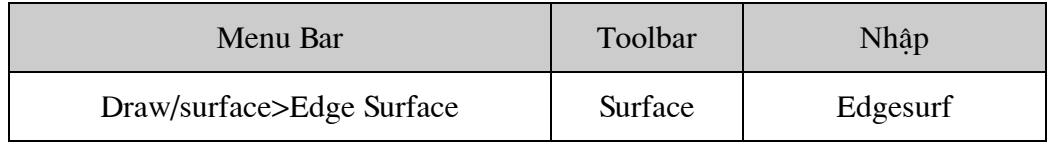

Command: Edgesurf

Current wire frame density: SURFTAB1=6 SURFTAB2=6

Select object 1 for surface edge: (Chon canh 1 xác đinh chiều M của l-ới)

Select object 2 for surface edge: (Chon canh 2 xác đinh chiều N của l-ới)

Select object 3 for surface edge: (Chon canh 3)

Select object 4 for surface edge: (Chon canh 4)

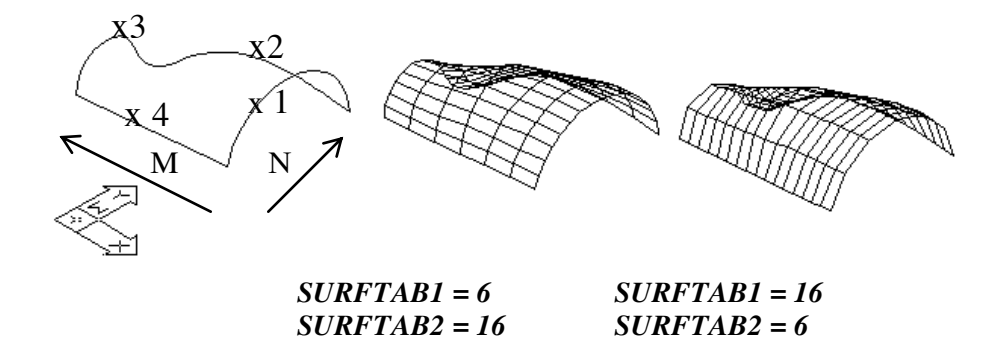

Edge X does not touch another edge : (canh x không cham với canh khác).

#### Ш. Tạo mặt tròn xoay – Revsurf

 $\omega_{\rm{eff}}$ Công dung: Tao mặt tròn xoay bằng cách xoay một đ- ờng cong phẳng xung quanh một trục xoay, mật độ l- ới đ- ợc định bởi 2 biến SURFTAB1 và SURFTAB2. để hiệu chỉnh l- ới ta dùng lênh PEDIT.

Cách vào lênh

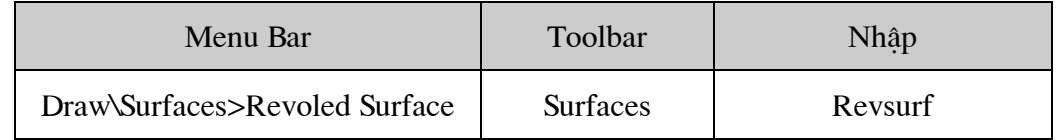

Command: REVSURF.

Current wire frame density: SURFTAB1=20 SURFTAB2=20

Select object to revolve: (Tao d- òng cong 1 dang tao mặt tròn xoay, d- òng cong này có thể là cung tròn, line, circle, 2D pline, 3D plne)

Select object that defines the axis of revolution: (Chon truc xoay 2 là line, 2Dpline, 3Dpline, Spline)

Specify start angle <0>: (vi trí bắt đầu mặt tròn xoay)

Specify included angle  $(+=ccw, -cv)$  <360>: (góc xoay của path curve chung quanh truc xoay, chiều d- ơng ng-ợc chiều kim đồng hồ).

## Ví dụ tạo mặt tròn xoay sau:

Command: Resurf

Command: surftab1 $\downarrow$ 

Enter new value for SURFTAB1 <6>: 20 $\downarrow$ 

Command: surftab2~

Enter new value for SURFTAB2 <6>: 20 $\downarrow$ 

Command: \_revsurf.

Current wire frame density: SURFTAB1=20 SURFTAB2=20

Select object to revolve:  $\Box$ 

Select object that defines the axis of revolution:

Specify start angle  $\langle 0 \rangle$ : 360 $\downarrow$ 

Specify included angle  $(+=ccw, -=cw)$  <360>: $\downarrow$ 

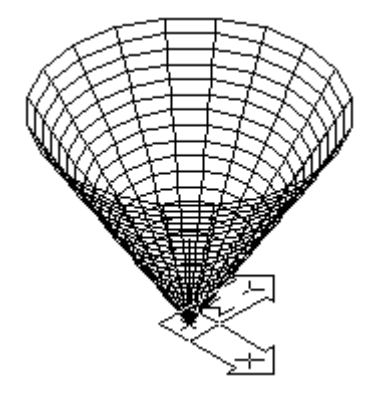

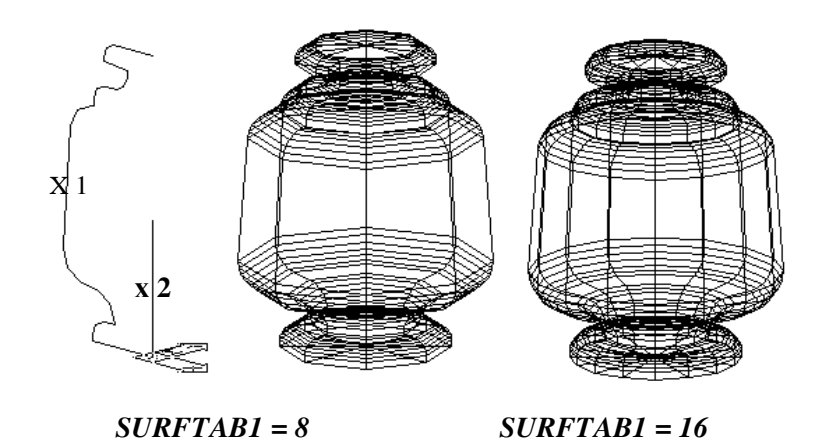

### IV. Tạo mặt kẻ – Rulesurf

Công dụng: Tạo mặt kẻ giữa hai đ-òng biên đ-ợc chọn, mặt này có các đ-òng kẻ là các đ- ờng thẳng. Mật độ l- ới định bởi biến SURFTAB1.

Cách vào lênh

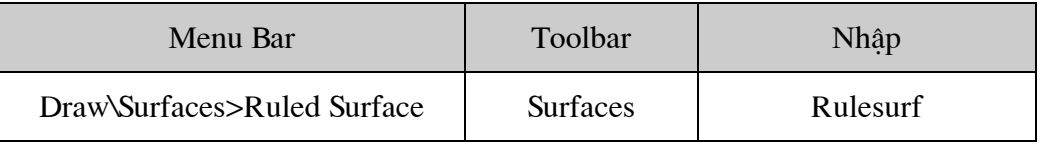

Command: Rulesurf

Current wire frame density: SURFTAB1=6

Select first defining curve: (Chon đ-òng biên 1)

Select second defining curve: (Chon đ- ờng biên 2)

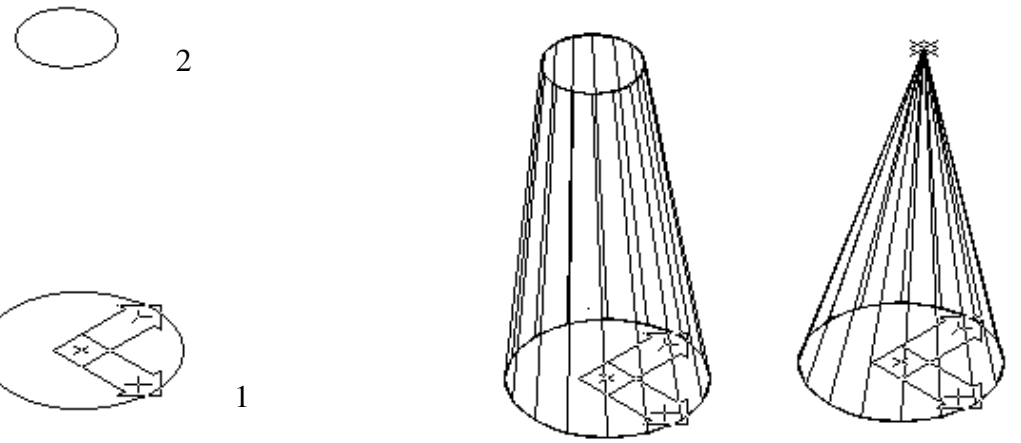

#### V. Tạo mặt trụ – Tabsurf

Công dụng: Lệnh này dùng để tạo mặt l- ới trụ theo hình dạng chuẩn (path curve) quét dọc theo véc tơ định h-ớng (direction vector), mật độ l-ới định bằng biến surftab1.

Cách vào lệnh

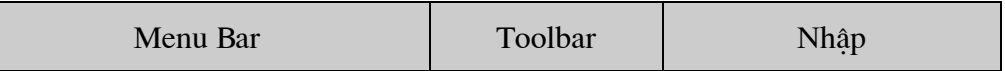

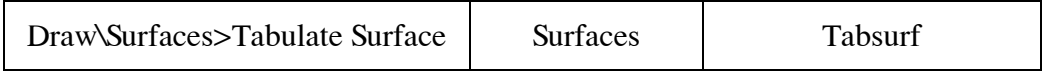

Command: Tabsurf

Select object for path curve: (chon đ-òng chuẩn đinh dang mặt tru, có thể là line, arc, circle, 2D pline, 3D pline, ellipe, spline-fit pline)

Select object for direction vector: (chon véc to dinh h-óng: line, 2D pline, 3D pline)

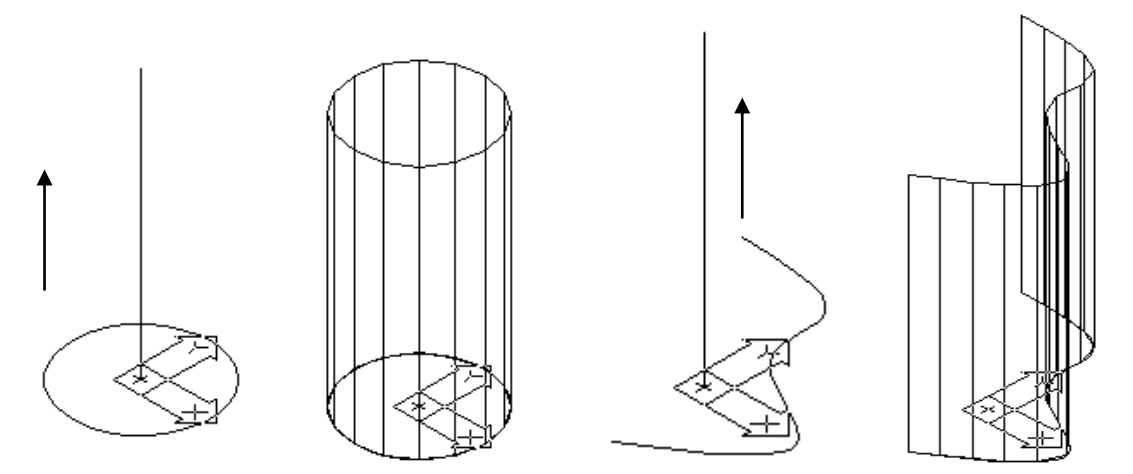

# **VI. T¹o mÆt l-íi – 3Dmesh**

Công dung: Lênh 3Dmesh tao mặt l- ới đa giác bằng cách cho số đỉnh theo các h-ớng M, N và toạ độ mỗi đỉnh. Số đỉnh l- ới lằm trong khoảng từ  $2 - 256$ .

Cách vào lênh

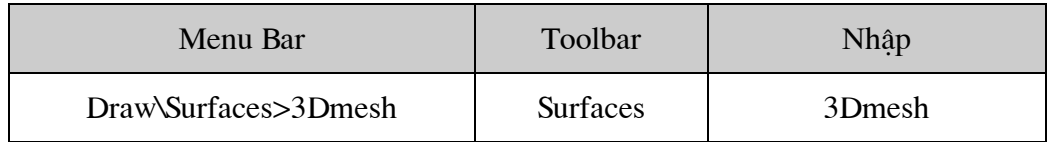

Command: 3dmesh

Enter size of mesh in M direction: (Số đỉnh l-ới theo h-ớng M)

Enter size of mesh in N direction: (Số đỉnh l-ới theo h-ớng N)

Specify location for vertex  $(0, 0)$ : (Toa đô đỉnh  $(0, 0)$ )

Specify location for vertex  $(0, 1)$ : (Toa độ đỉnh 0, 1)

…………

Specify location for vertex  $(0, N-1)$ : (Toa đô đỉnh 0, N-1)

Specify location for vertex  $(1, 0)$ : (Toa độ đỉnh 1, 0)

…………………………

Specify location for vertex  $(M-1, N-1)$ : (Toa  $d\hat{o}$  dinh M-1, N-1)

## Ví du tao l-ói da giác 4x3

Command: 3dmesh

Enter size of mesh in M direction: 4

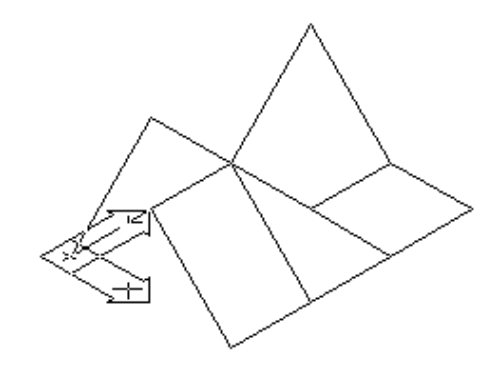

Enter size of mesh in N direction:  $3\downarrow$ 

Specify location for vertex  $(0, 0)$ : 0,0,0,0

Specify location for vertex  $(0, 1)$ : 100,0,100.

Specify location for vertex  $(0, 2)$ : 200,0,0,

Specify location for vertex  $(1, 0)$ : 0,100,100

Specify location for vertex  $(1, 1)$ : 100,100,100,

Specify location for vertex  $(1, 2)$ : 200,100,0.

Specify location for vertex  $(2, 0)$ : 0,200,0,

Specify location for vertex  $(2, 1)$ : 100,200,0.

Specify location for vertex  $(2, 2)$ : 200,200,0

Specify location for vertex  $(3, 0)$ : 0,300,100.

Specify location for vertex  $(3, 1)$ : 100,300,0.

Specify location for vertex  $(3, 2)$ : 200,300,0,

### VII. Tao Polyface - Pface

Công dung: Tao l- ới đa giác bằng cách xác đỉnh các đỉnh và tổ hợp các đỉnh này ta đ- oc nhiều mặt phẳng (polyface). Mặt l- ới dạng này là tập hợp của nhiều các mặt tam giác.

Cách vào lênh

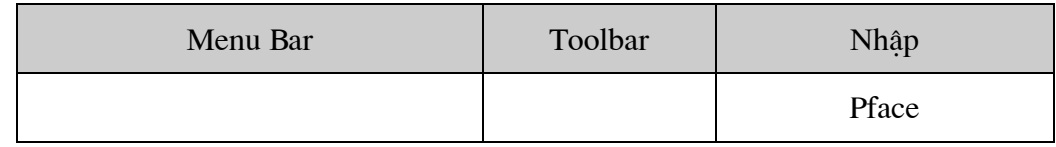

Command: Pface

Specify location for vertex 1: (toa đô đỉnh 1)

Specify location for vertex 2 or <define faces>: (toa độ đỉnh 2)

. . . . . . . .

Specify location for vertex i or <define faces>: (toa dô dinh i)

Specify location for vertex i+1 or <define faces>:  $\downarrow$ 

Face 1, Vertex 1: (Măt, Đỉnh 1)

Enter a vertex number or [Color/Layer]: (Nhập số đỉnh hoặc chọn màu, lớp)

. . . . . . . . . . .

Face n, Vertex n: (Măt n, Đỉnh n)

Enter a vertex number or [Color/Laver]: (Nhâp số đỉnh hoặc chon màu, lớp)

Ví du:

Command: pface

Specify location for vertex 1: 80,35,0

Specify location for vertex 2 or <define faces>:  $85,20,0$ 

Specify location for vertex 3 or <define faces>:  $80,0,0.$ 

Specify location for vertex 4 or <define faces>:  $65,25,0$ 

Specify location for vertex 5 or <define faces>:  $60,0$ 

Specify location for vertex 6 or <define faces>:  $45,37.5$ 

Specify location for vertex 7 or <define faces>:  $45,37,5,20$ 

Specify location for vertex 8 or <define faces>:  $50,37.5,10$ 

Specify location for vertex 9 or <define faces>:  $65,37.5,15$ 

Specify location for vertex 10 or <define faces>:  $80,40,30$ 

Specify location for vertex 11 or  $\leq$  define faces $\geq$ :

Face 1, vertex 1:

Enter a vertex number or [Color/Layer]: 1

Face 1, vertex 2:

Enter a vertex number or  $[Color/Layer]$  <next face>: 2

Face 1, vertex 3:

Enter a vertex number or [Color/Layer] <next face>:  $3\downarrow$ 

Face 1, vertex 4:

Enter a vertex number or [Color/Layer] <next face>: 4

Face 1, vertex 5:

Enter a vertex number or  $[Color/Layer]$  <next face>: 5.

Face 1, vertex 6:

Enter a vertex number or  $[Color/Layer]$  <next face>: 6. Face 1, vertex 7:

Enter a vertex number or  $[Color/Layer]$  <next face>: $\Box$ 

Face 2, vertex 1:

Enter a vertex number or [Color/Layer]: 1

Face 2, vertex 2:

Enter a vertex number or  $[Color/Layer]$  <next face>: 2.

Face 2, vertex 3:

Enter a vertex number or  $[Color/Layer]$  <next face>:  $7\downarrow$ 

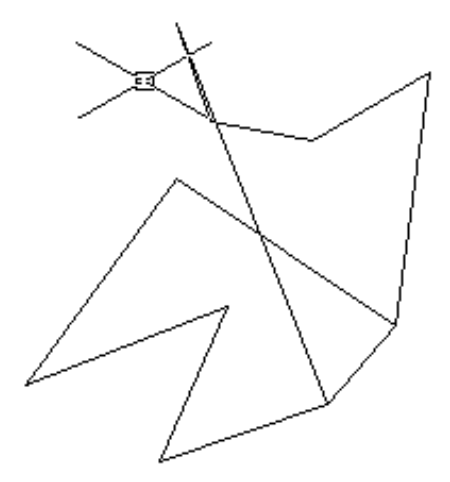

Face 2, vertex 4:

Enter a vertex number or [Color/Layer] <next face>: 8

Face 2, vertex 5:

Enter a vertex number or [Color/Layer] <next face>: 9

Face 2, vertex 6:

Enter a vertex number or  $[Color/Layer]$  <next face>:  $10\downarrow$ 

Face 2, vertex 7:

Enter a vertex number or [Color/Layer] <next face>:

Face 3, vertex 1:

Enter a vertex number or [Color/Layer]:

# **VIII. Hiệu chỉnh mặt l-ới – Pedit**

- Công dụng: Dùng lệnh Pedit để hiệu chỉnh các mặt l-ới
- Cách vào lênh

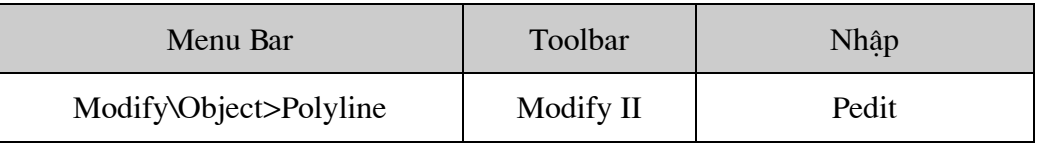

Command: Pedit

Select polyline: (Chọn mặt l-ới cần hiệu chỉnh)

Enter an option [Edit vertex/Smooth surface/ Desmooth/Mclose /Nclose/Undo]: (Nhâp vào các tuỳ chọn hiệu chỉnh)

# Rài 6 Các phép biến đổi hình 3D

Trong mô hình 3D ta có thể thực hiện một số phép biến hình hữu ích nh- quay đổi t- ong 3D chung quanh một truc. Lấy đối xứng đối t- ong 3D, sao mảng trong không gian ba chiều, dời và quay đối t-ợng trong không gian ba chiều. Ta lần l-ợt đi từng lênh cu thể trong bài nàv.

### I. **Lênh Rotate3D**

Công dụng: Quay các đối t- ợng AutoCAD quanh một trục. Đầu tiên ta chọn các đối t- ong cần quay, sau đó chon truc quay và nhập góc quay.

Cách vào lênh

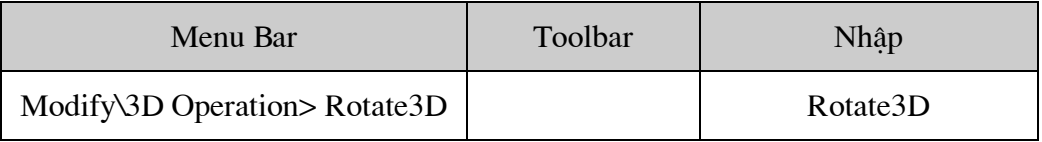

Command: ROTATE3D

Current positive angle: ANGDIR=counterclockwise ANGBASE=0

Select objects: (Chon đối t- ong cần quay)

Select objects: (Tiếp tục chon lưa hoặc Enter để kết thúc chon lưa)

Specify first point on axis or define axis by

[Object/Last/View/Xaxis/Yaxis/Zaxis/2points]: Specify second point on axis: (Chon diem đầu tiên của trục quay hoặc sử dụng các lựa chọn khác)

Specify second point on axis: (Điểm thứ 2 của truc quay)

Specify rotation angle or [Reference]: (Giá tri góc quay hoặc nhập R xác định góc tham chiếu)

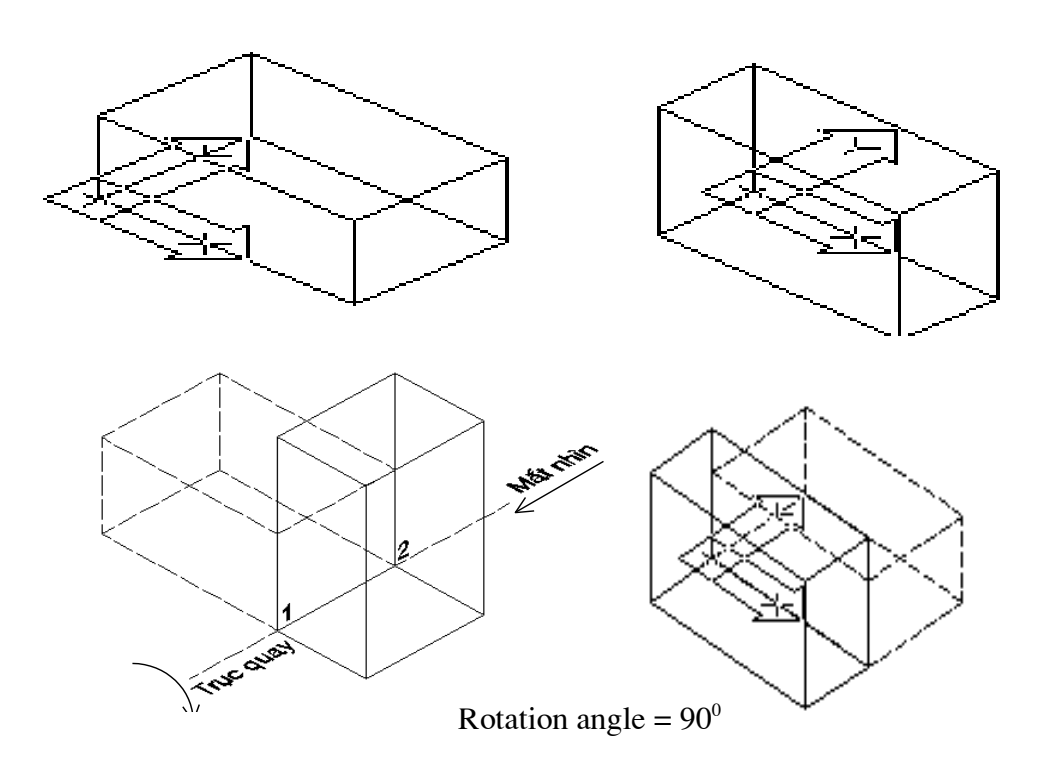

### **II. Lênh Mirror3D**

Công dung: Tạo ra các đối t- ợng mới, đối t- ợng mới này sẽ đối xứng với đối t- ợng sẵn có qua mặt phẳng đối xứng.

Cách vào lênh:

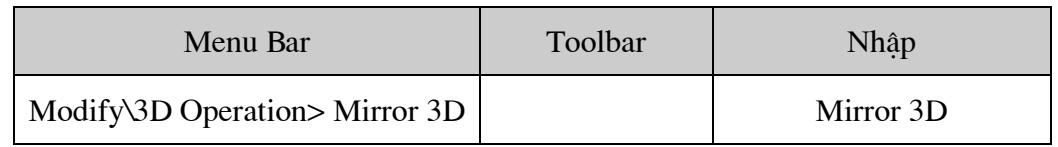

Command: mirror3d

Select objects: (chọn các đối t- ợng cần lấy đối xứng)

Select objects: (tiếp tục chọn hoặc enter để kết thúc)

Specify first point of mirror plane (3 points) or

[Object/Last/Zaxis/View/XY/YZ/ZX/3points] <3points>: (chon lua chon)

Delete source objects? [Yes/No] <N>: (muốn xoá các đối t- ợng đã chọn không)

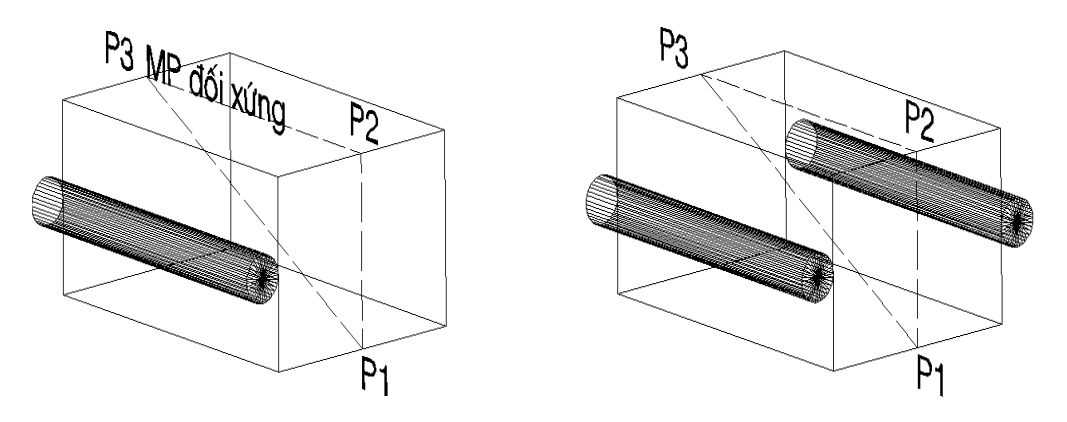

a) Tr- óc Mirror3D

b) Sau Mirror3D

### III. Lệnh 3Darray

Công dung: Dùng sao chép các đối t- ợng ra dãy hình chữ nhật (Rectangular – rows,  $\mathbf{r}$ colums), lớp hoặc chung quanh một đ-ờng tâm.

Cách vào lênh

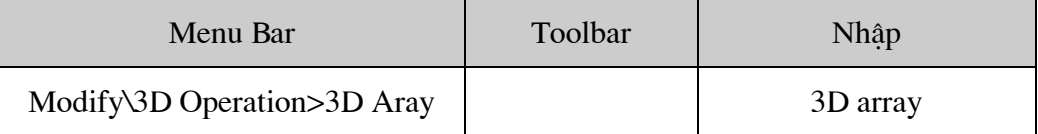

# Nếu lựa chọn Rectangular

Command: 3Daray

Select object: (chọn các đối t- ợng cần sao chép)

Select object: (chọn tiếp hoặc nhấn enter để kết thúc chọn)

Enter the type of array [Rectangular/Polar]  $\langle R \rangle$ : R. Enter number of rows  $(-)-<1>$ : (số các hàng) Enter number of columns  $(III) < 1$  : (số các côt) Enter number of levels  $($ ... $)$ <1>:  $(s$  o  $c$  ac lóp) Specify the number between rows (--- ): (Nhập khoảng cách giữa các hàng) Specify the number between columns (III): (Nhập khoảng cách giữa các cột) Specify the number between levels  $(\ldots)$ : (Nhập khoảng cách giữa các lớp)

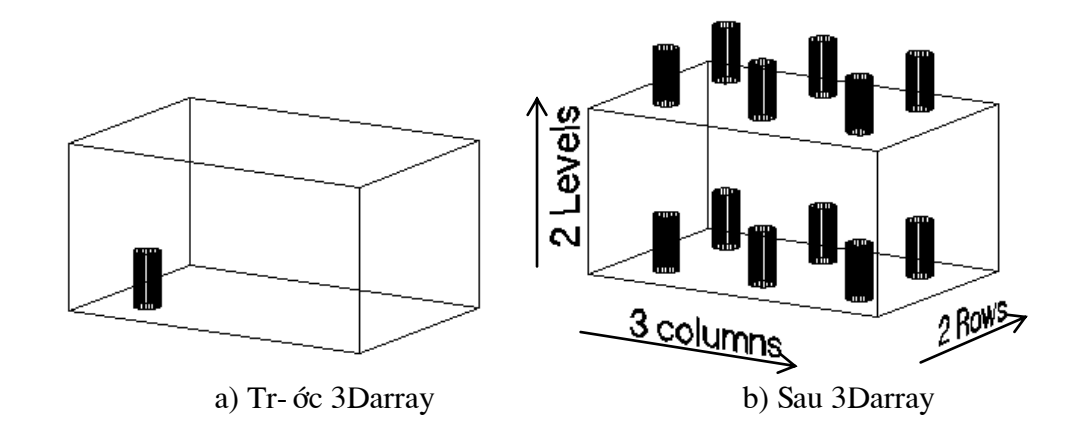

# **NÕu lùa chän Polar 3Darray**

Command: 3Daray

Select object: (chọn các đối t-ợng cần sao chép)

Select object: (chon tiếp hoặc nhấn enter để kết thúc chọn)

Enter the type of array [Rectangular/Polar]  $\langle R \rangle$ : P $\downarrow$ 

Enter the number of items in the array: (số bản sao chép)

Specify the angle to fill  $(+=ccw, -=cw)$  < 360>: (Góc giữa đối t-ọng đầu tiên và đối t-ọng cuối cùng)

Rotate arayed object ? [Yes/No]<Y>: (có quay các đối t-ợng khi sao chép hay không)

Specify center point of aray: (chon điểm p1  $\ddot{d}$ - ờng tâm quay)

Specify second point on axis of rotation: (chon điểm p2  $d$ -òng tâm quay)

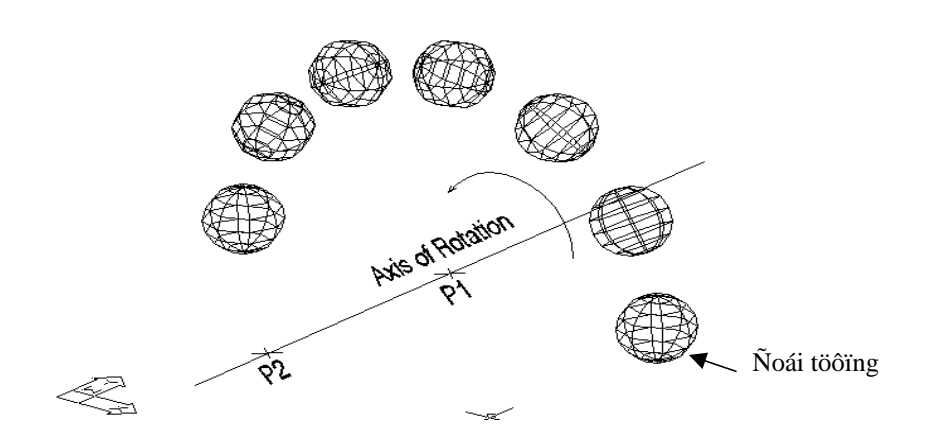

### IV. Lênh Align

- Công dụng: Sắp xếp các đối t- ong trong không gian ba chiều

- Cách vào lệnh:

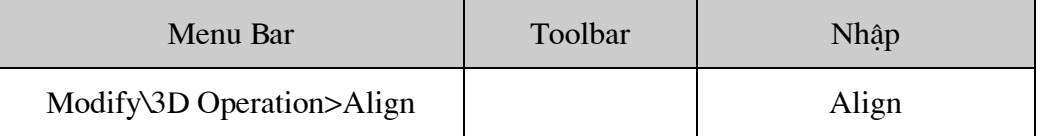

Command: Align

Select object : (Chon các đối t- ong cần sắp xếp)

Select object : (Chon tiếp hoặc Enter để kết thúc)

Specify first source point : (Chọn điểm nguồn P1)

Specify first destination point : (Chon điểm nguồn P1')

Specify second source point : (Chon điểm nguồn P2)

Specify second destination point : (Chon điểm nguồn P2')

Specify third source point : (Chon điểm nguồn P3)

Specify third destination point : (Chon điểm nguồn P3')

Điểm thứ nhất thực hiện phép dời hình, điểm thứ P2 và P3 thực hiện phép quay hình. Nếu ta chỉ chon điểm thứ nhất thì ta thực hiện phép dời hình. Nếu ta chon điểm thứ nhất và thứ hai thì sau khi dời đối t-ợng này đ-ợc quay trong mặt phẳng P1'P2P2' xung quanh điểm P1' một góc P2P1'P2'.

### $V_{\bullet}$ Lênh Block và Insert

- Công dung: Tao khối và chén khối các đối t- ợng 3D
- Cách vào lênh

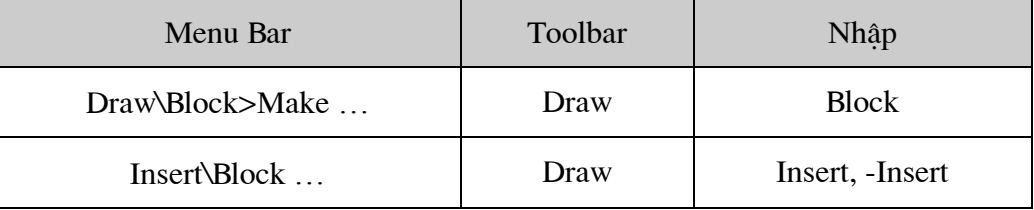

Khi thực hiện lệnh Block sẽ xuất hiện hộp thoại sau: Block Definition. Chú ý trong hộp thoai này ta chọn nut Select Object để chọn các đối t- ợng của khối và chọn Pick point để chỉ đinh điểm chèn khối.

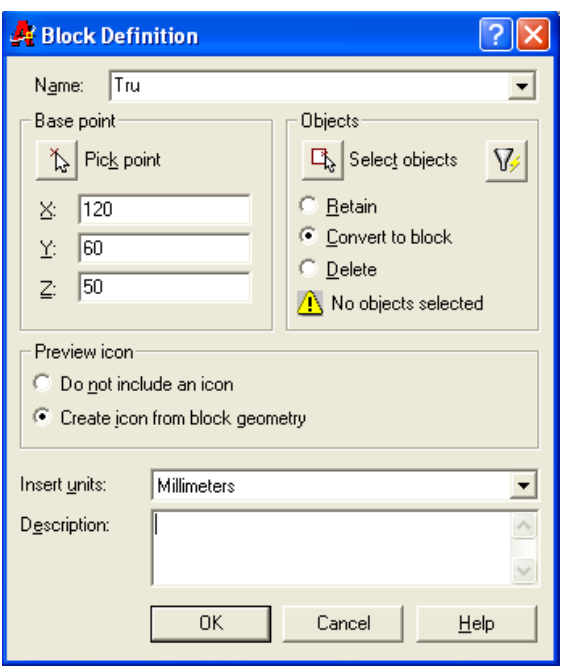

Nếu nh- phát lệnh Insert thì ta đ-ợc hộp thoại Insert, trên hộp thoại ta chọn Block cần chèn, đinh điểm chèn, tỉ lê chèn, góc quay khi chèn.

## Rài 7 Tạo 3D Solid (Solid Modeling)

#### L. Giới thiêu mô hình 3D solid khối rắn

Mô hình 3D dạng solid là ph- ơng tiện duy nhất diễn tả chính xác hình dáng 3 chiều của vật thể hình học, bởi vì trong mô hình này ta có thể tính các đặc tính cơ học của vật thể, mô hình solid khácvới mô hình mặt cong, các dạng đối t- ợng cũng khác nhau, các lệnh thực hiên và ph- ơng pháp tao mô hình cũng khác nhau. Ưu điểm của mô hình này nh- sau:

- Tính thể tích vật thể hình học
- Có thể xoá các đ- ờng khuất, các đ- ờng chuyển tiếp khi biểu diễn mặt cong
- Từ mô hình 3D ta dễ dàng tạo các hình chiếu 2D và có thể biểu diễn măt cắt mô hình tai vi trí bất kì.
- Tính chính xác các đặc tính khối l- ợng
- Tô bóng vật thể với các sắc gán cho vật liệu mô hình thu đ-ợc hình ảnh  $\mathbf{r}$ thât của vật thể.
- Mô phỏng đông học và đông lực học kết cấu, mô phỏng chuyển đông của dung cu cắt gọt khi chế tao chi máy, ng-ời máy.

#### II. Tao miền

Công dung: Miền là solid không có khối l- ơng, để tao một miền ta chỉ cần vẽ một đối t- ong 2D sau đó dùng lênh Region để tao miền.

Cách vào lênh

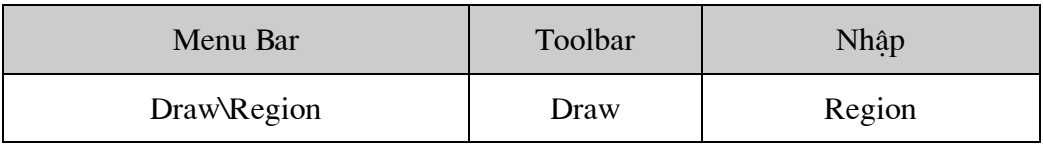

Command: Region.

Select objects: (chọn đối t- ợng cần tạo miền)

Select objects: (tiếp tục chọn hoặc Enter để kết thúc)

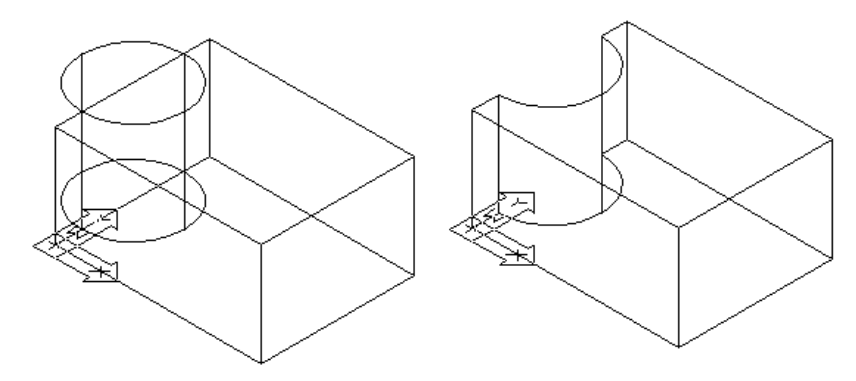

### Ш. Tạo solid cơ sở

# 1. Lệnh Box

- Công dụng: Tạo khối chữ nhật
- Cách vào lệnh  $\overline{a}$

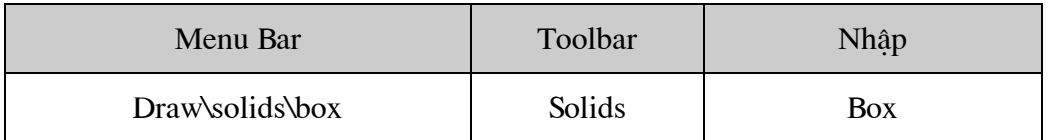

# Command: Box.

Specify corner of box or [CEnter] <0,0,0 $\geq$ .

Specify corner or [Cube/Length]: 1.

Specify length: 40.

Specify width:  $30\downarrow$ 

Specify height: 20.

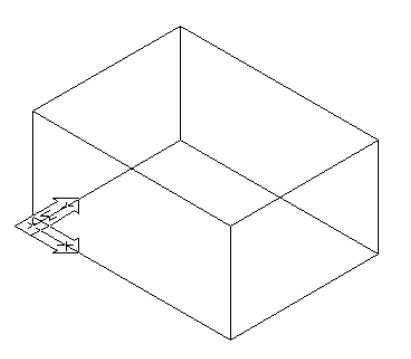

# 2. Lệnh Cone

- Công dụng: Tạo khối nón có mặt đáy là đ-ờng tròn hoặc elip
- Cách vào lệnh  $\overline{a}$

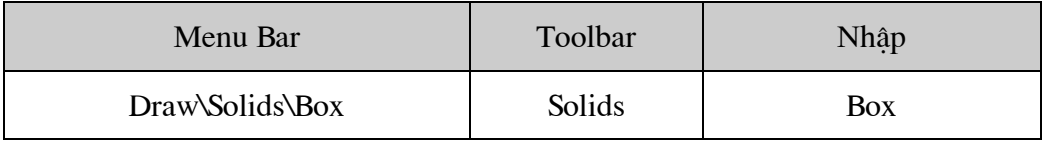

Command: CONE

Current wire frame density: ISOLINES=16

Specify center point for base of cone or [Elliptical]  $<0,0,0>$ :

Specify radius for base of cone or [Diameter]: 20

Specify height of cone or [Apex]: 15

# 3. Lệnh Cylinder

Công dụng: Tạo khối trụ có mặt đáy là elip hoặc đ-ờng tròn

Cách vào lênh

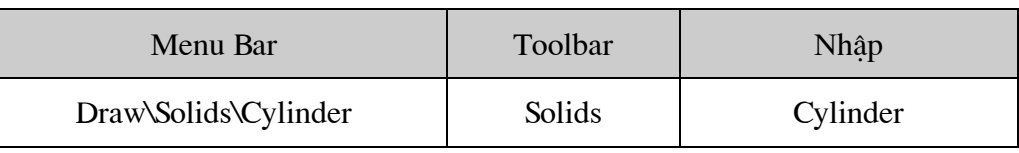

Command: Cylinder.

Current wire frame density: ISOLINES=16.

Specify center point for base of cylinder or [Elliptical]  $\leq 0.0$ , 0  $\leq$ 

Specify radius for base of cylinder or [Diameter]: 20.

Specify height of cylinder or [Center of other end]: 30.

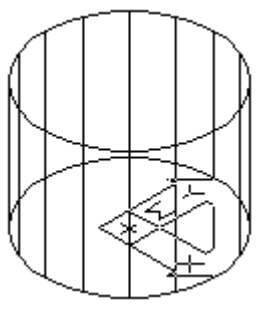

# 4. Khối cầu

Công dụng: Dùng để tạo khối cầu bằng cách nhập tâm khối cầu, đ-ờng kính hay bán kính của khối cầu.

Cách vào lệnh

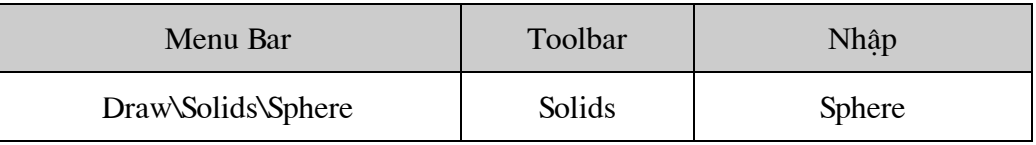

Command: sphere.

Current wire frame density: ISOLINES=16.

Specify center of sphere  $\langle 0,0,0 \rangle$ :

Specify radius of sphere or [Diameter]: 50.

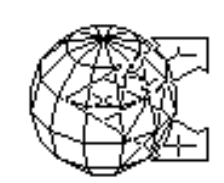

# 5. Lênh Torus

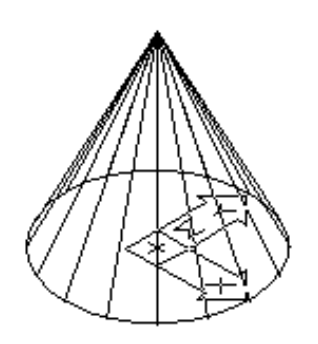

- Công dung: Tao khối xuyến thông qua một số câu hỏi của CAD
- Cách vào lênh

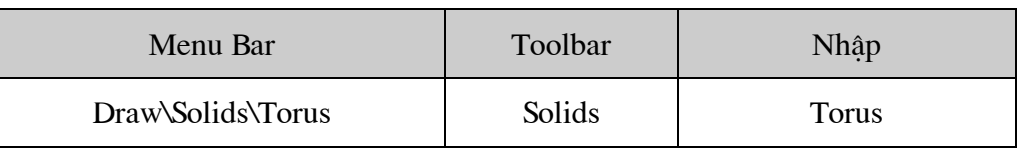

Command: Torus.

Current wire frame density: ISOLINES=16 Specify center of torus  $\langle 0,0,0 \rangle$ : Specify radius of torus or [Diameter]: 50.

Specify radius of tube or [Diameter]:  $15\downarrow$ 

# 6. Lênh Wedge

- Công dụng: Sử dụng lệnh Wedge dùng để tạo khối hình nêm
- Cách vào lênh

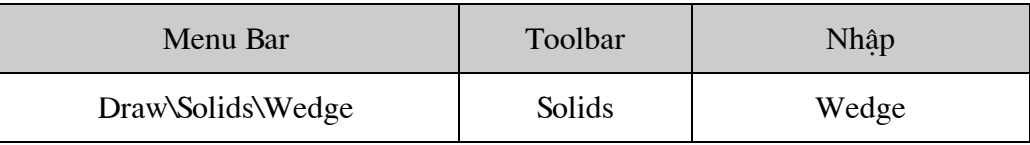

Command: Wedge

Specify first corner of wedge or [CEnter]  $\langle 0,0,0 \rangle$ :

Specify corner or [Cube/Length]: 1.

Specify length:  $40\downarrow$ 

Specify width:  $20\downarrow$ 

Specify height:  $15\downarrow$ 

### IV. Quét hình 2D theo trục Z thành 3D solid

Công dung: Để quét biên dang 2D theo truc Z hoặc theo đ- ờng dẫn thành 3D solid, các  $\omega_{\rm{eff}}$ đối t- ong 2D có thể quét thành 3D solid bao gồm – Pline kín, polygon, circle, elip, spline kín, donut, region, .... Các pline không đ-ợc có các phân đoan giao nhau. Số đỉnh tối thiểu của Pline là 3 và tối đa là 500. Nếu Pline có chiều rộng thì sẽ quét theo đ-òng giữa đa tuyến, nếu có đối t- ợng THICKNESS thì quét THICKNESS = 0.

Cách vào lênh

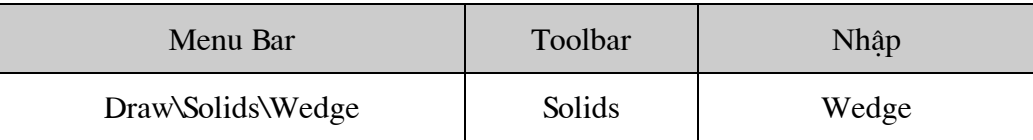

Command: extrude.

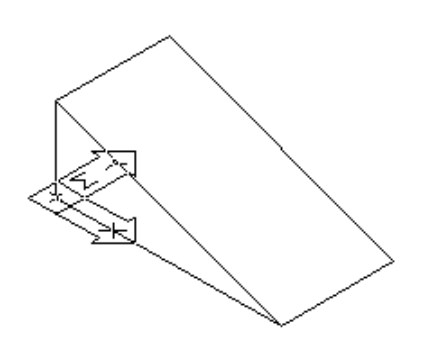

Current wire frame density: ISOLINES=4 Select objects: (Chon đối t- ợng 2D đối t- ợng này nằm trong mặt phẳng XY) Select objects: (Tiếp tuc chon hoặc ENTER để kết thúc tron) Specify height of extrusion or [Path]: (nhâp chiều cao theo truc Z) Specify angle of taper for extrusion : (Nhấn ENTER hoặc giá tri góc vuốt) Ví du: Command: extrude. Current wire frame density: ISOLINES=4 Select objects: all 1 found

Select objects:  $\Box$ 

Specify height of extrusion or [Path]:  $40\downarrow$ 

Specify angle of taper for extrusion  $\langle 0 \rangle$ :

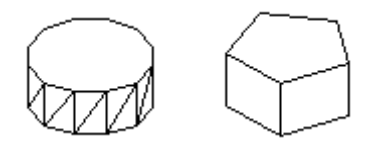

### $V_{\cdot}$ Tạo solid tròn xoay lệnh Revole

Công dung: Dùng tao solid tròn xoay bằng cách xoay một đối t- ơng 2D xung quanh truc xoay. đối t- ợng 2D là một circle, region, elip, spline kín hoặc 2D pline kín.

Cách vào lênh  $\mathbf{r}$ 

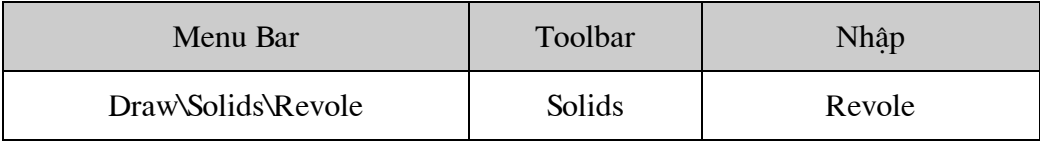

Command: Revole

Current wire frame density:  $ISOLINES = 4$ 

Select objects: (chon đối t- ong: pline, polygon, elip, circle, region)

Select objects:  $\Box$ 

Specify start point for axis of revolution or define axis by [Object/X  $(axis)/Y(axis)$ ]: chon điểm dầu tiên của axis of revolution hoặc tuỳ vào trục xoay ta thu đ-ợc các mô hình khác nhau.

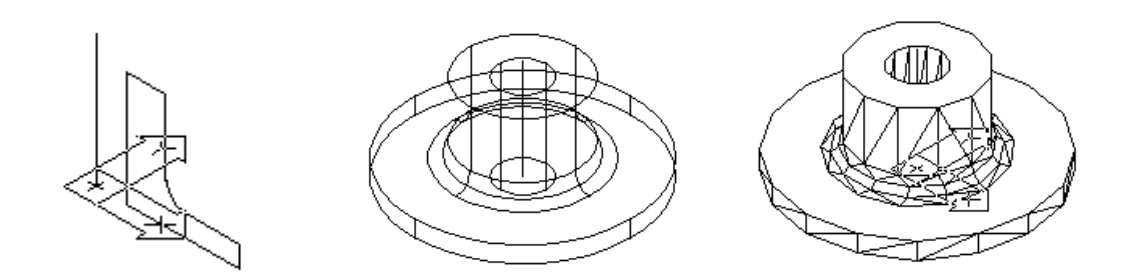

### VI. Các phép toán đại số boole với solid và region

# 1. Lệnh Union

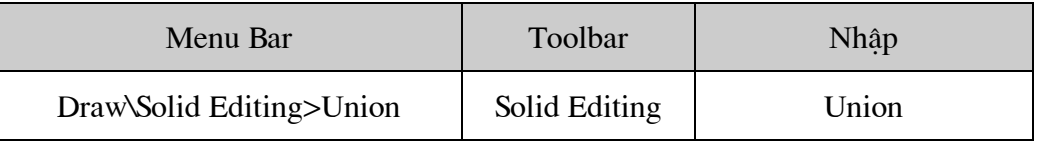

Lệnh này dùng để cộng các region hoặc solid đa đợp bằng phép cộng.

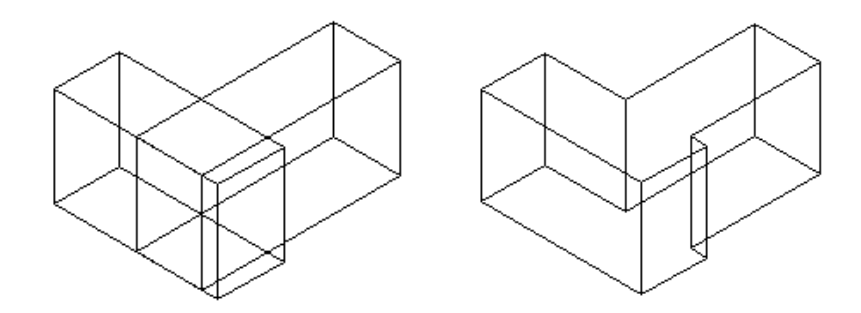

# 2. Lệnh Subtract

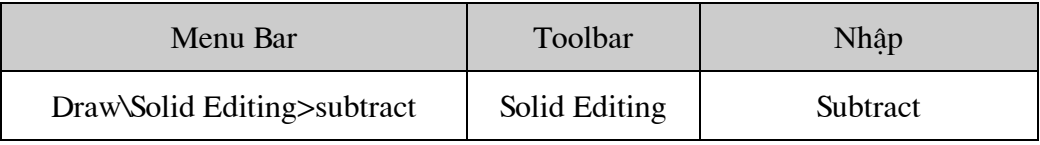

Tạo các solid mới bằng cách trừ solid và region thành phần

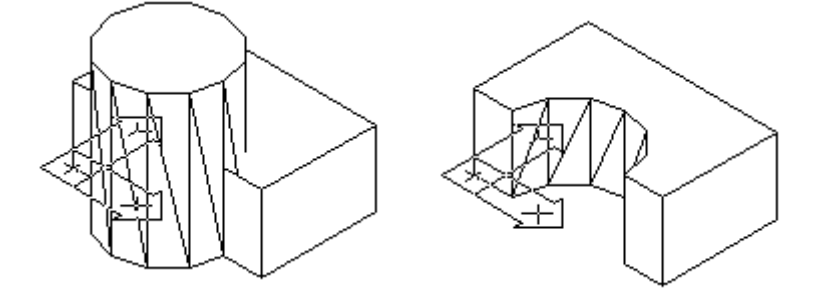

# 3. Lệnh Intersect

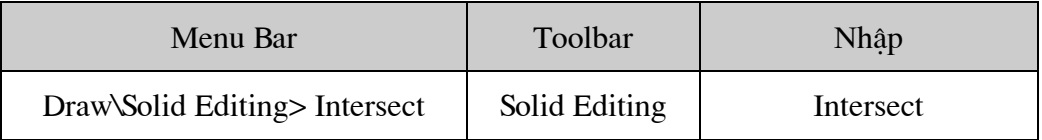

Tạo solid hoặc region đa hợp bằng cách lấy giao các solid và region thành phần.

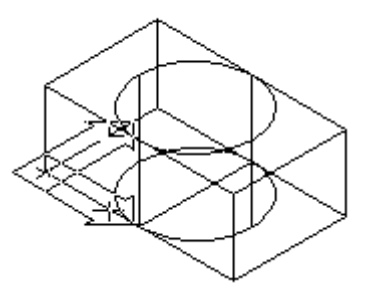

### Biến điều khiển sự hiển thị của solid VII.

# **Biến ISOLINES**

Xác định đ-ờng biểu diễn mặt cong của các solid khi mô hình đang ở dạng khung dây.

# **Biến DISPSILH**

Biến này ON = 1 thì mô hình đang ở dạng khung dây, chỉ hiện lên đ- ờng viền, khi vẽ ta đạt biến này là 0

# **Biến FACETRES**

Định mặt l- ới các mặt solid khi thực hiện các lệnh Hide, Shade, Render

# Bài 8: Các lệnh hiệu chỉnh mô hình Solid

Bài 9: Tạo hình chiếu 2 chiều từ mô hình ba chiều